# Steps procedure for integrating RMX solution into Lync environment

**Document prepared by Brahim AIT OUMERI - MS UC Solutions Architect - Polycom EMEA E-mail[: brahim.aitoumeri@polycom.com](mailto:brahim.aitoumeri@polycom.com)**

## **Login on the RMX2000 :**

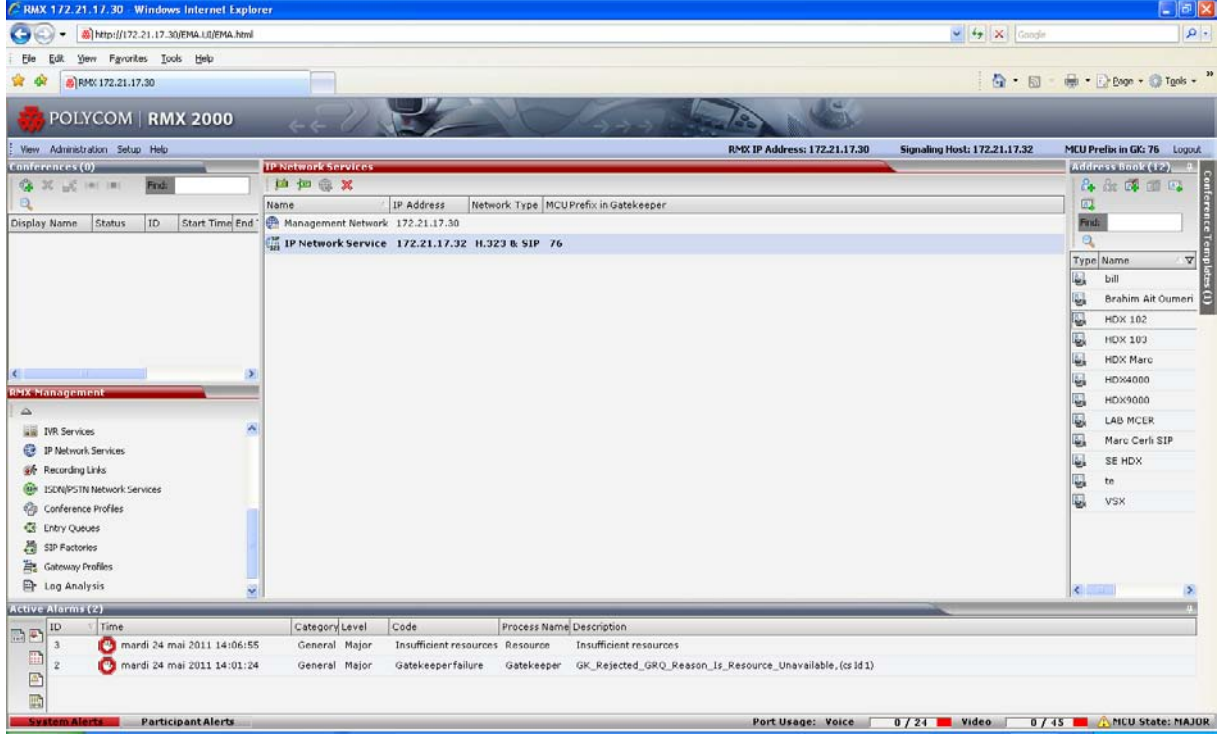

#### **Go in the Management Network Properties**

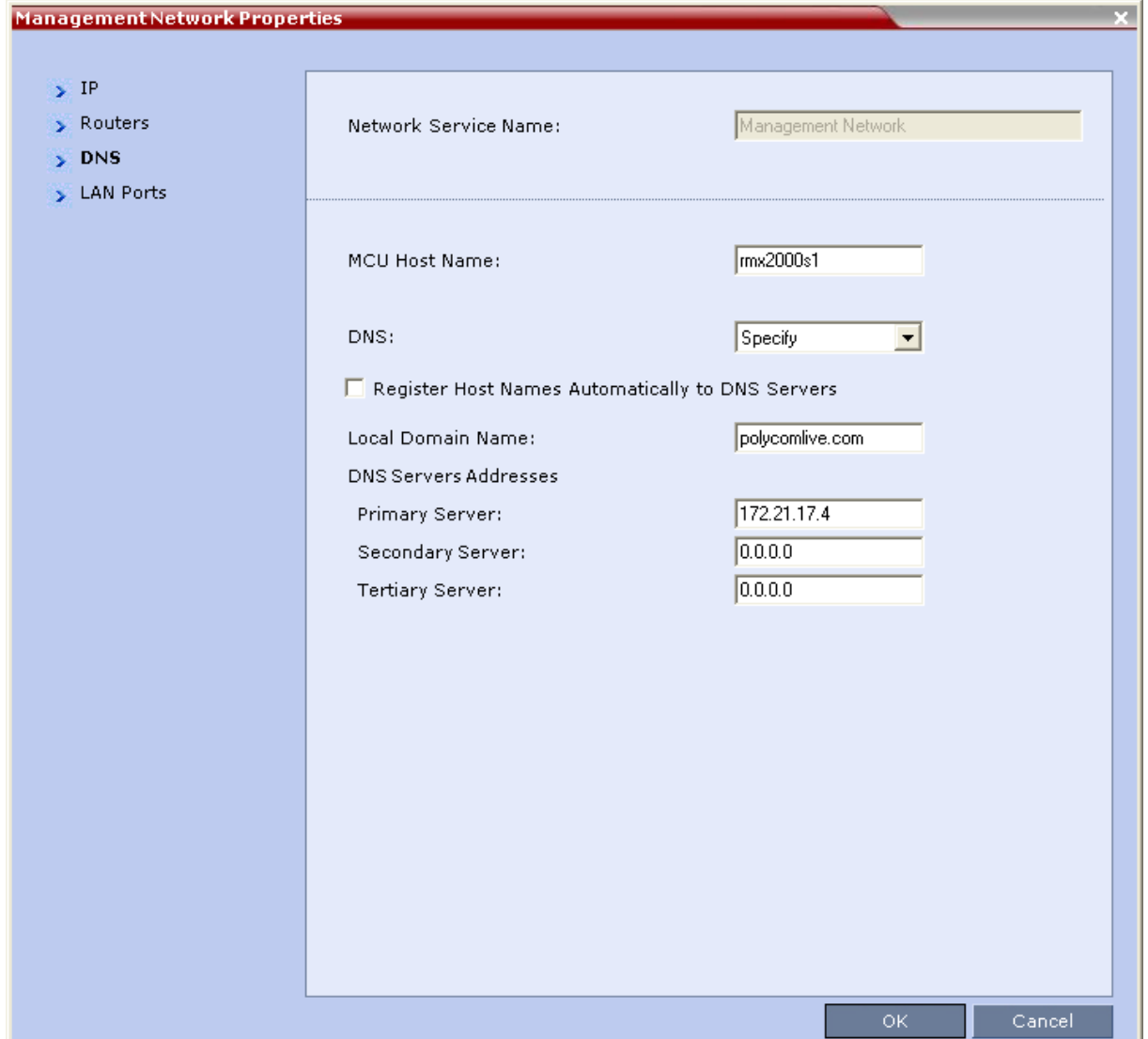

Enter the following related information :

MCU Host Name : **rmx2000s1** (enter here the hostname of the RMX)

DNS: **Specify** (enter here "Specify")

Local Domain Name: **polycomlive.com** (enter here the domain name where Lync is hosted; for example, if FQDN of Lync is lync01.domain.com, then enter "domain.com")

Primary Server: **172.21.17.4** (enter here the IP address of the DNS server RMX)

After this reboot the RMX server:

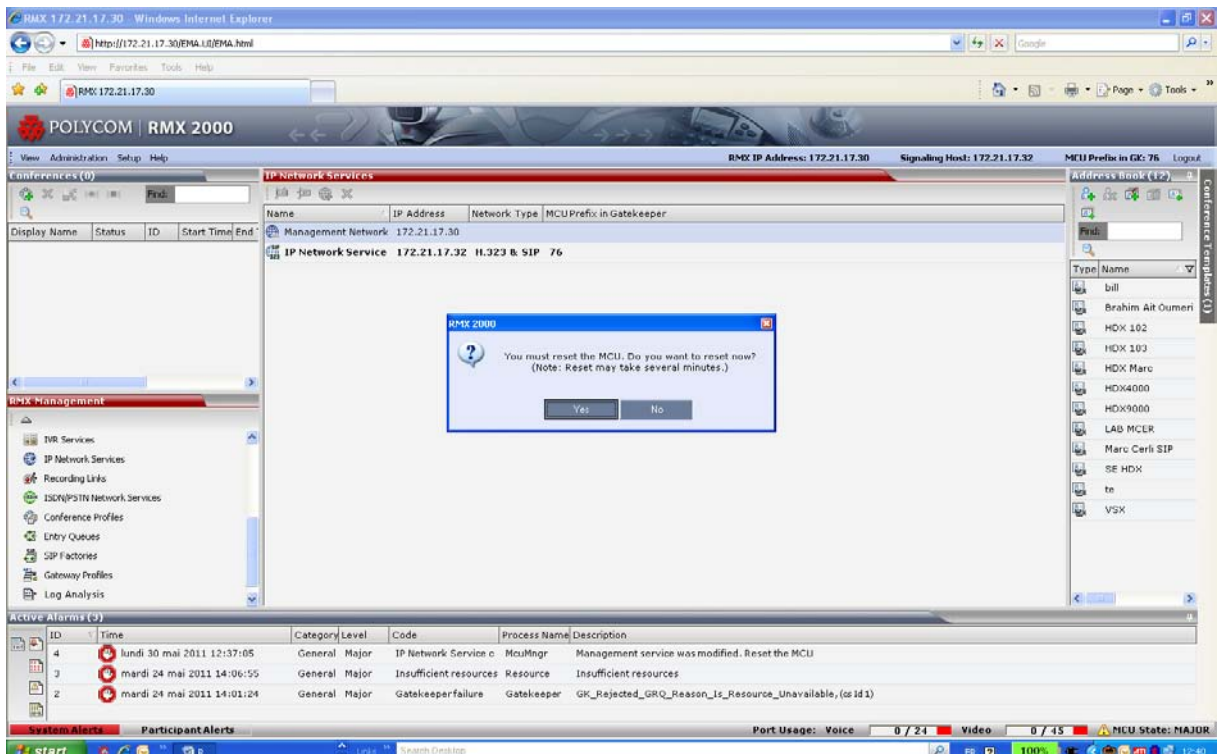

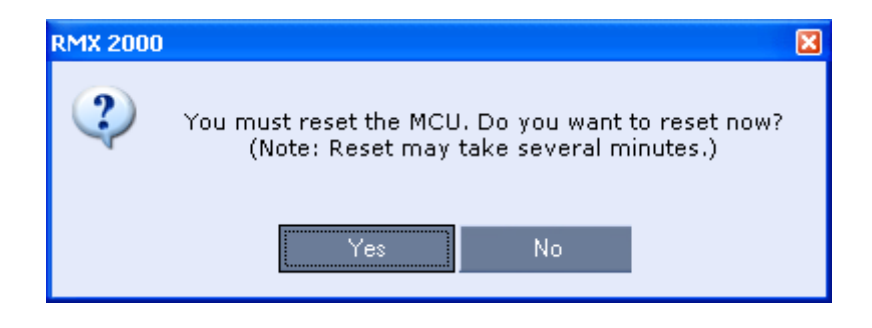

**Then, login on the DNS server and Add the RMX FQDN in DNS pointing to the Signalling IP address of the RMX.**

**In the example of the RMX shown previously, the Signalling IP address is: 172.21.17.32**

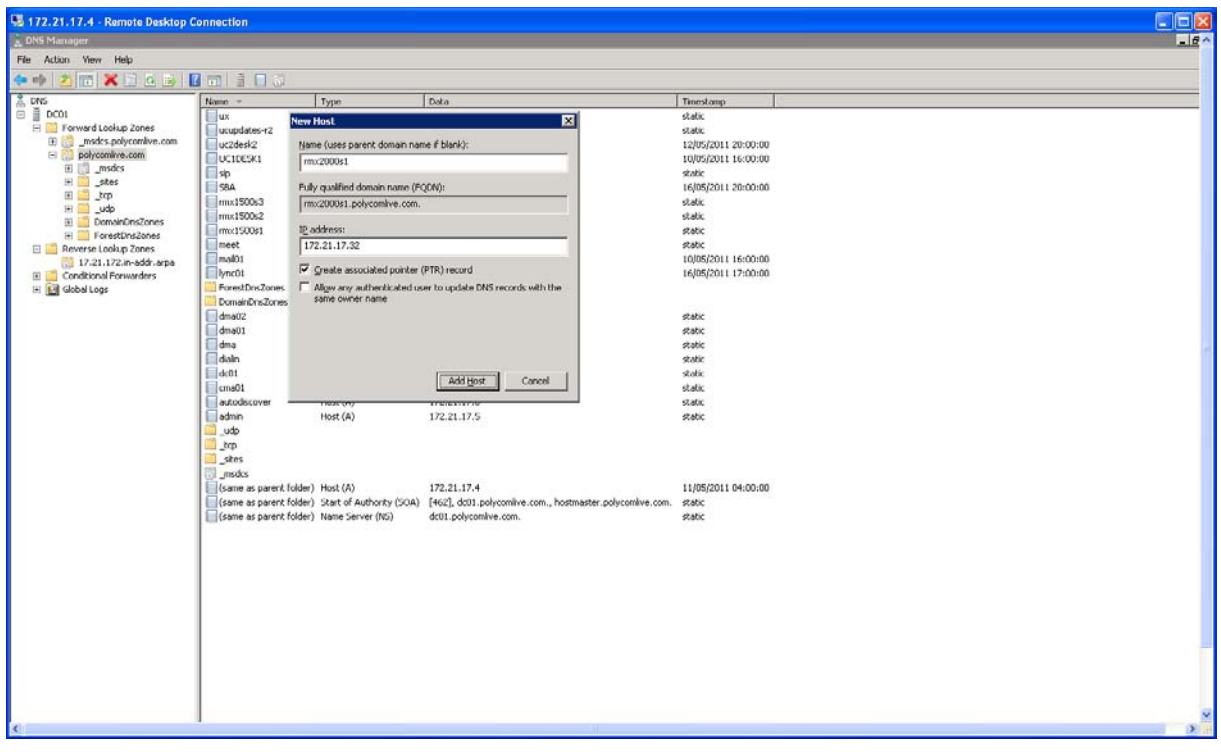

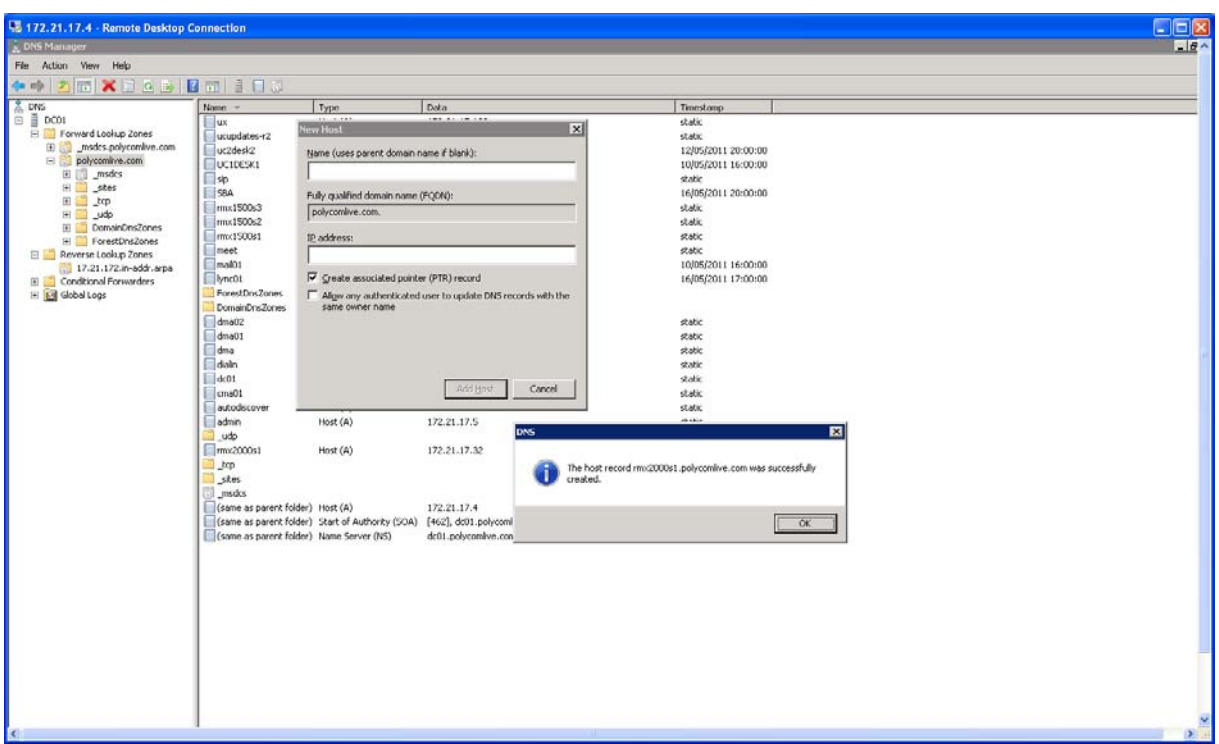

Once the DNS RMX Signalling IP record entry is added, run the nslookup command on the Lync server to check that the RMX FQDN is resolved by the Lync server.

You can also check if you can ping the FQDN of the RMX from the DNS server and then from Lync server as shown below.

Ping from DNS server:

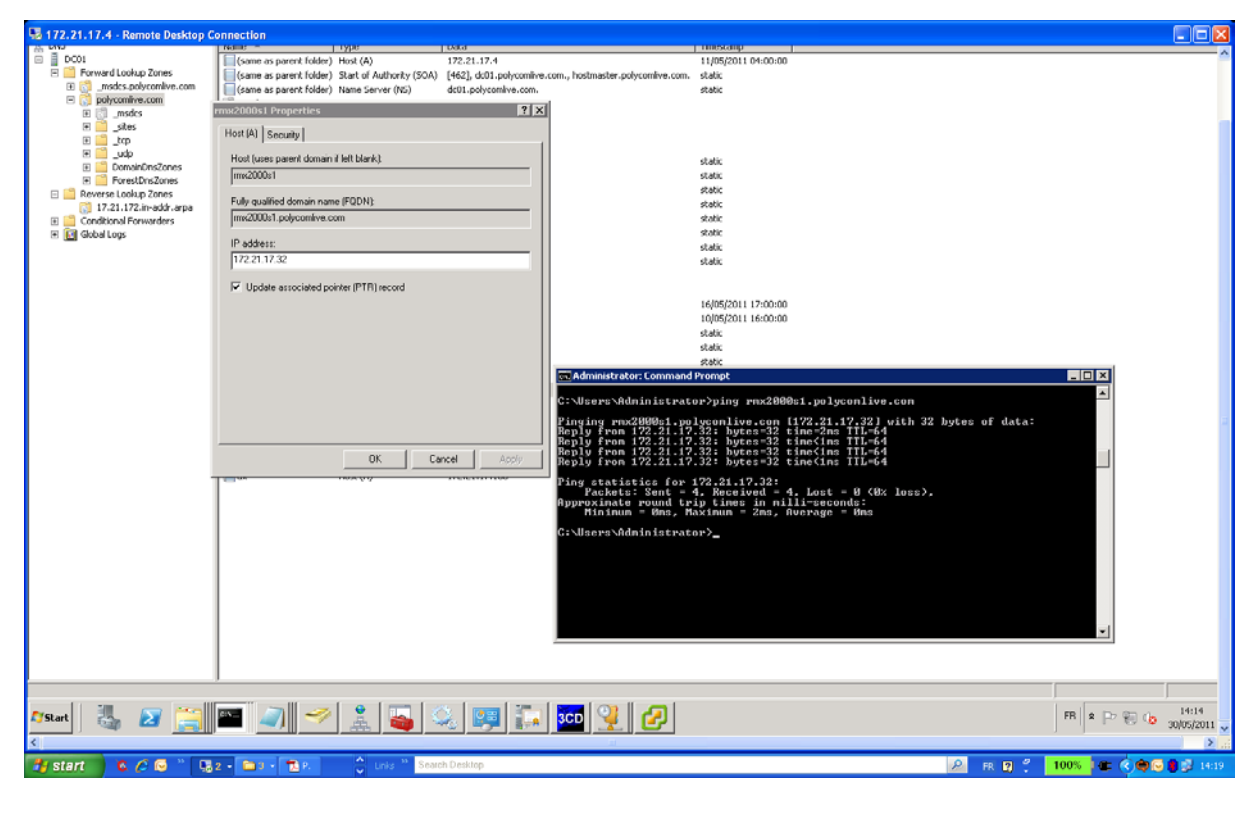

Ping from Lync:

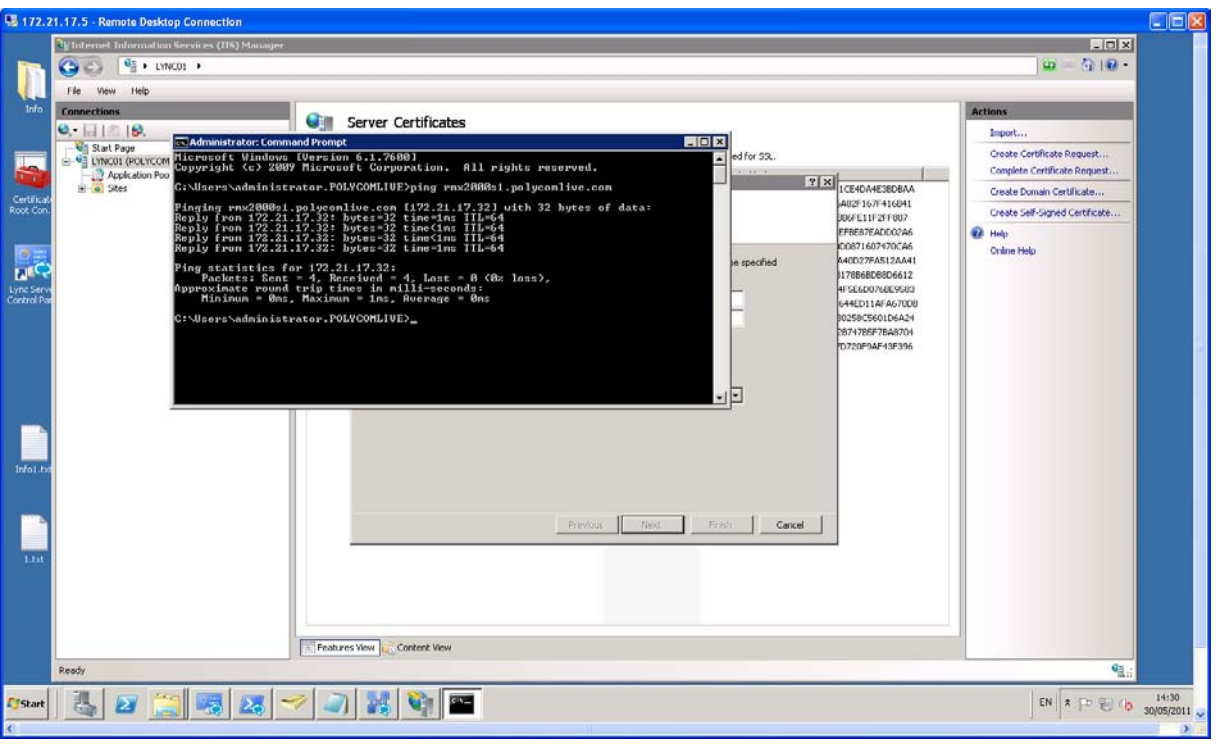

**Then, login on the Lync server and run the following steps.**

#### **Set the Routing for the Polycom RMX System**

**1- Use Lync Topology Builder to define your trusted application pool**

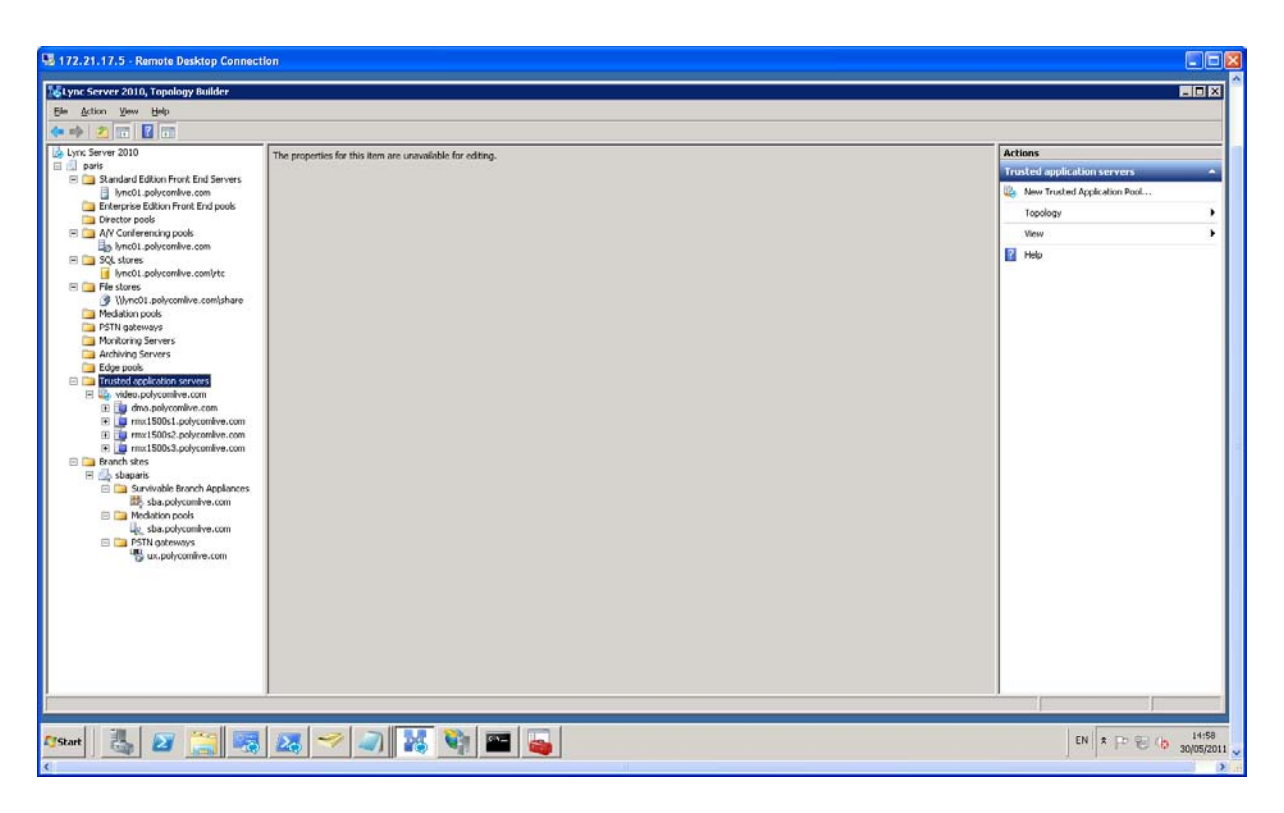

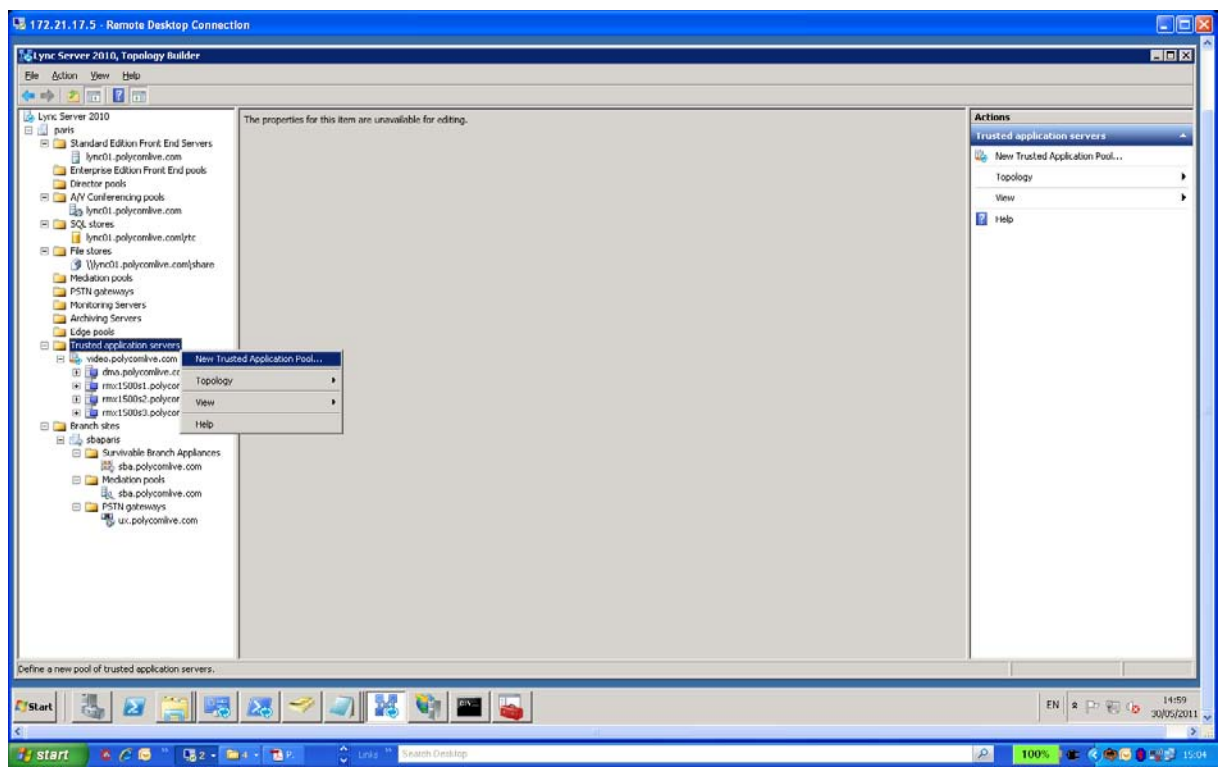

**Enter for example the following trusted entry name: rmx2kvideo.polycomlive.com This entry will be used to call the RMX meeting rooms from Lync client. For example, to call meeting room 1001 from Lync client, you will need to call the following SIP URI from Lync client: 1001@rmx2kvideo.polycomlive.com**

In your case, you can enter:

rmx2kvideo.domain.com (in case your domain name is "domain.com").

In this case, you will call 1001 meeting room from Lync client using the following SIP URI: 1001@rmx2kvideo.domain.com

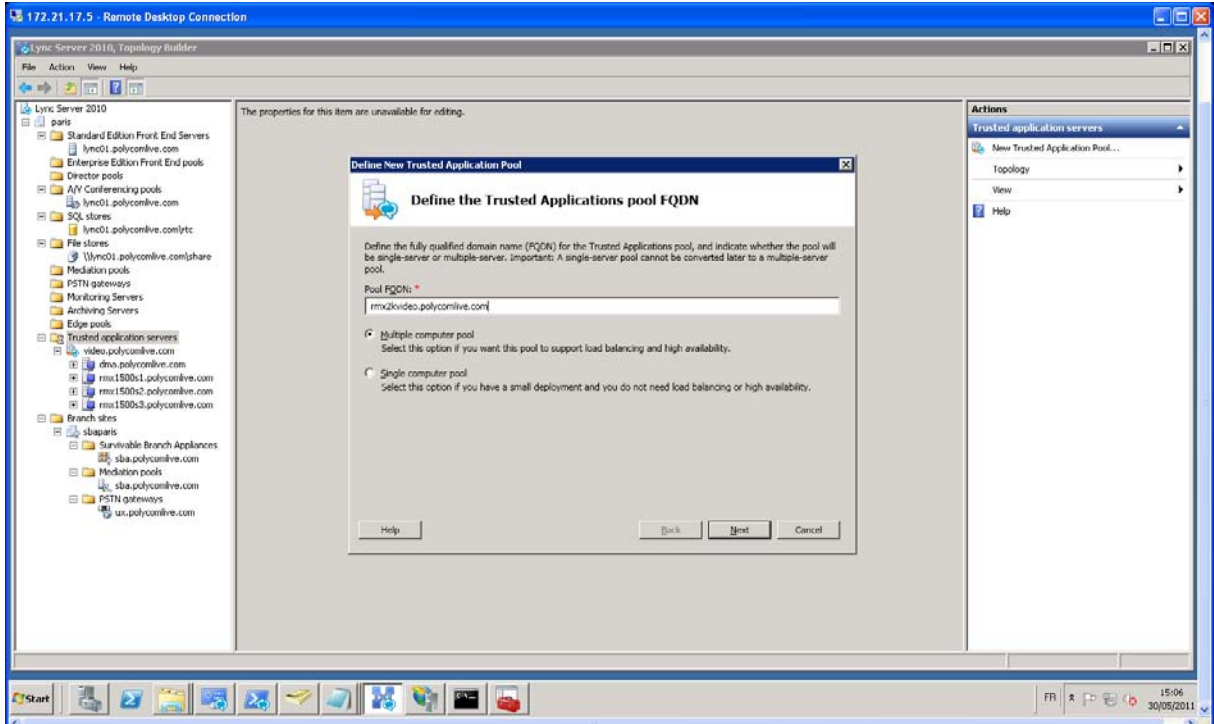

**Then enter the FQDN of the RMX that you had defined in the DNS previously. rmx2000s1.polycomlive.com (in this current example)**

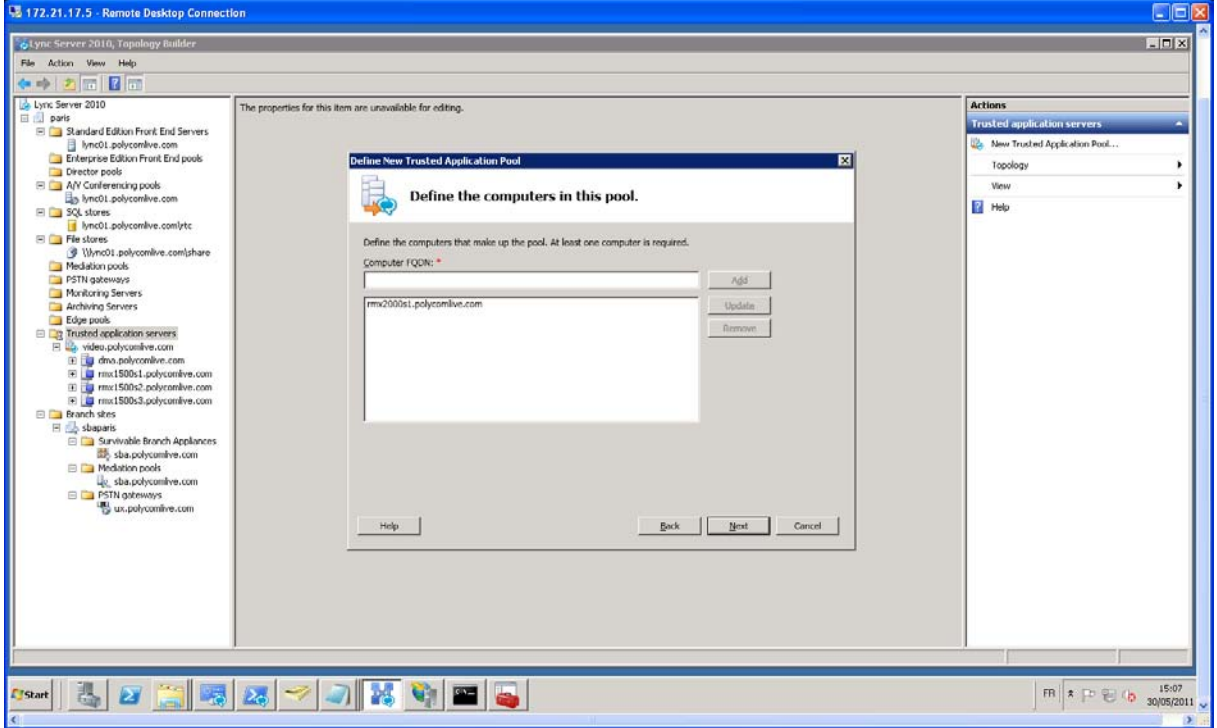

**Select the Lync pool as shown below:**

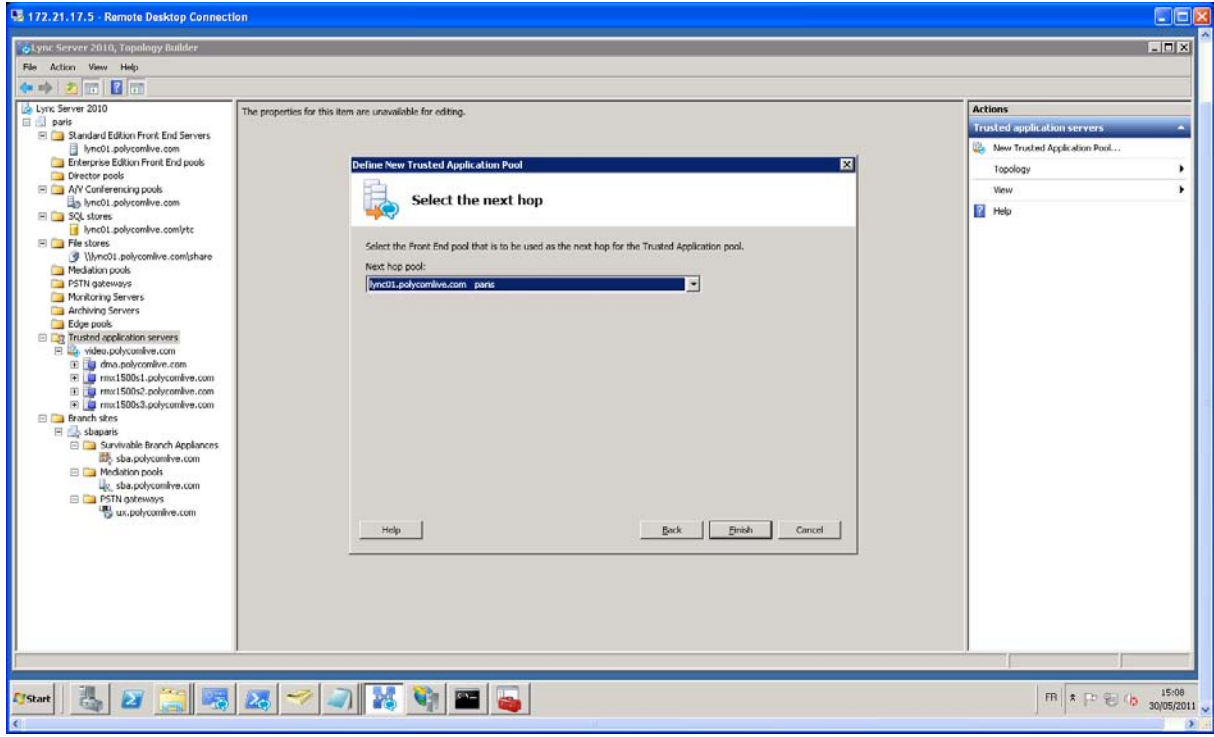

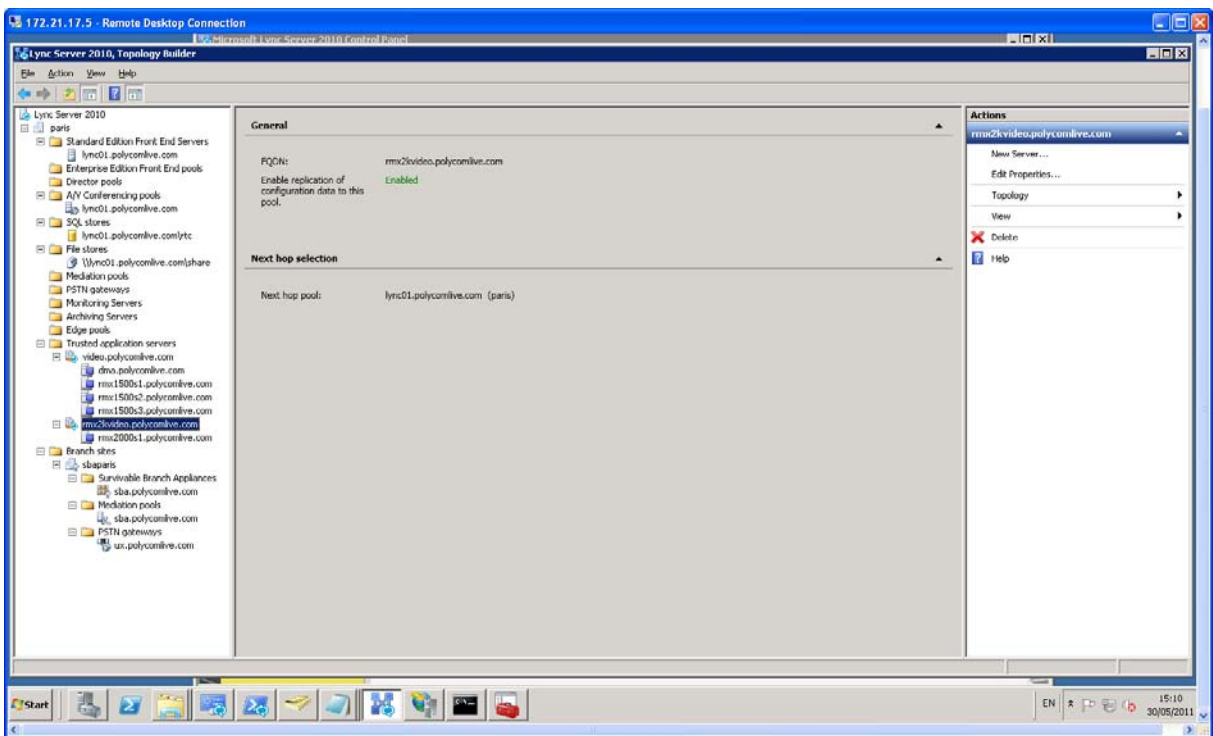

**After this, you will see the new trusted entry as shown below:**

**Then, right click on the new trusted entry and select "Topology", then select "Publish"** 

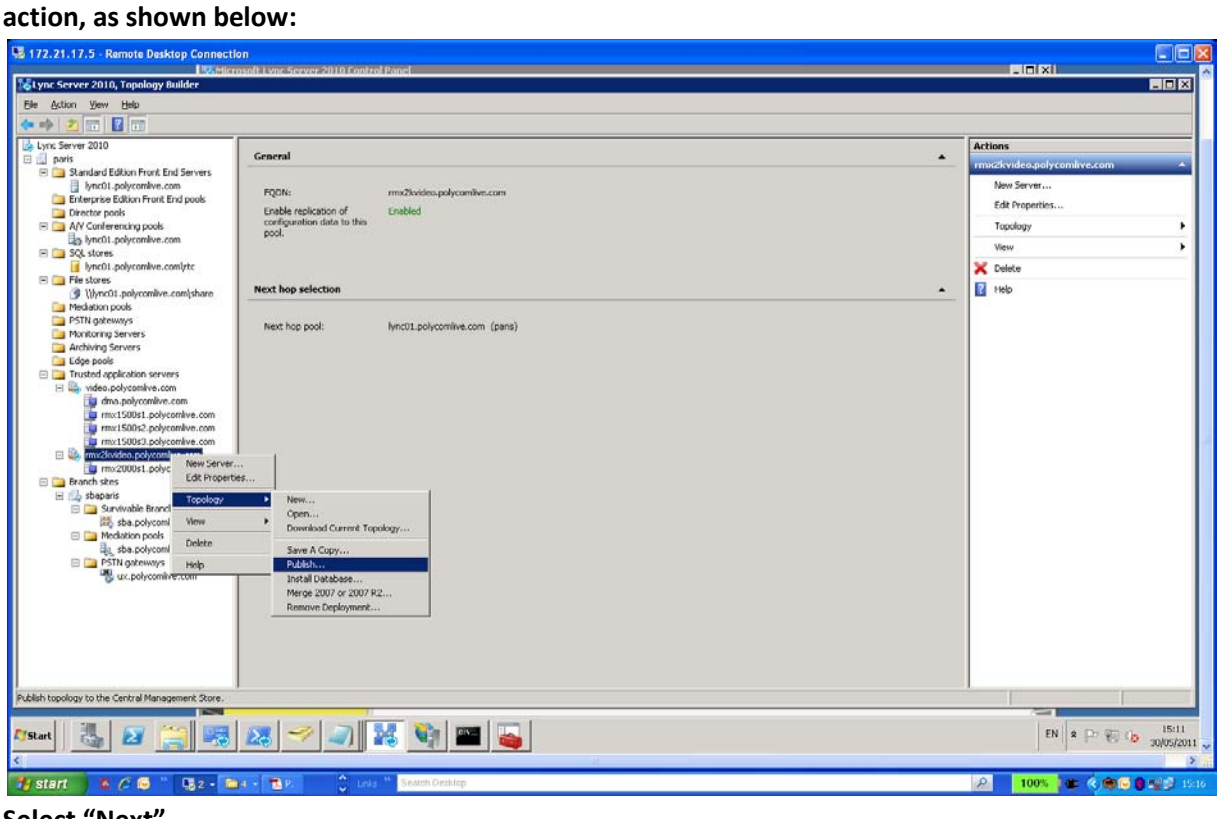

## **Select "Next"**

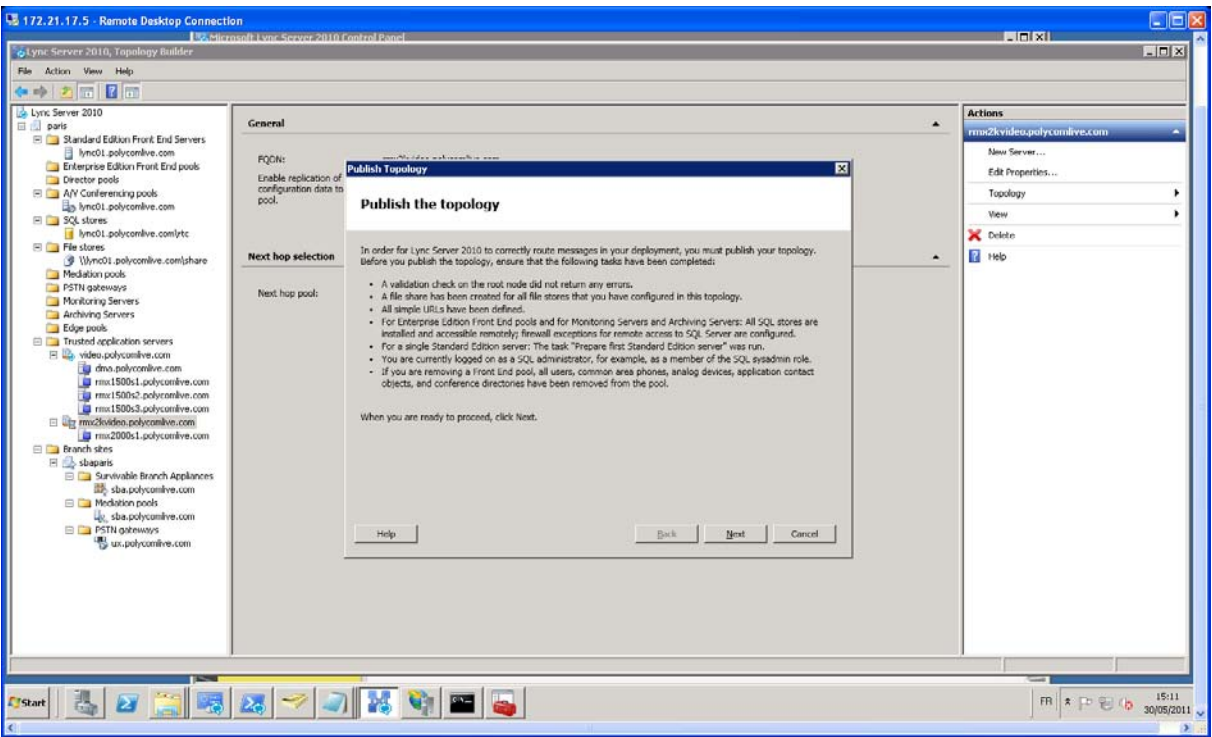

**Select "Yes to All"**

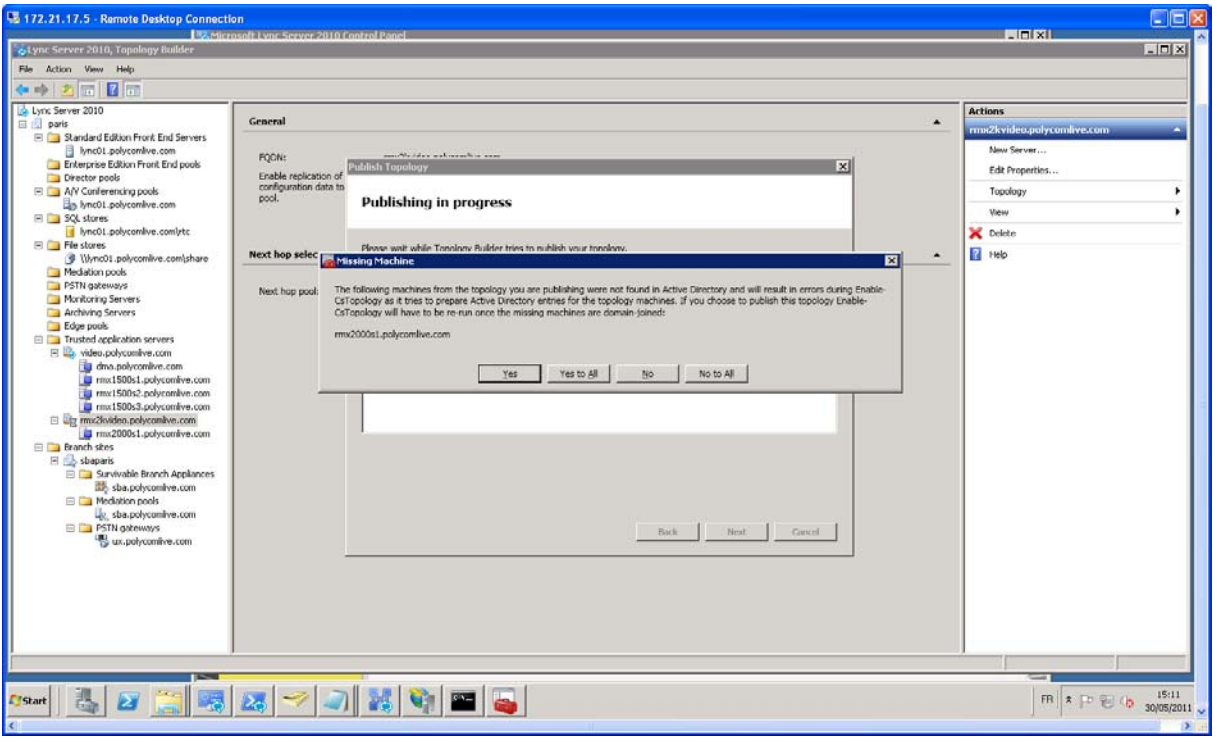

# **Select "Finish"**

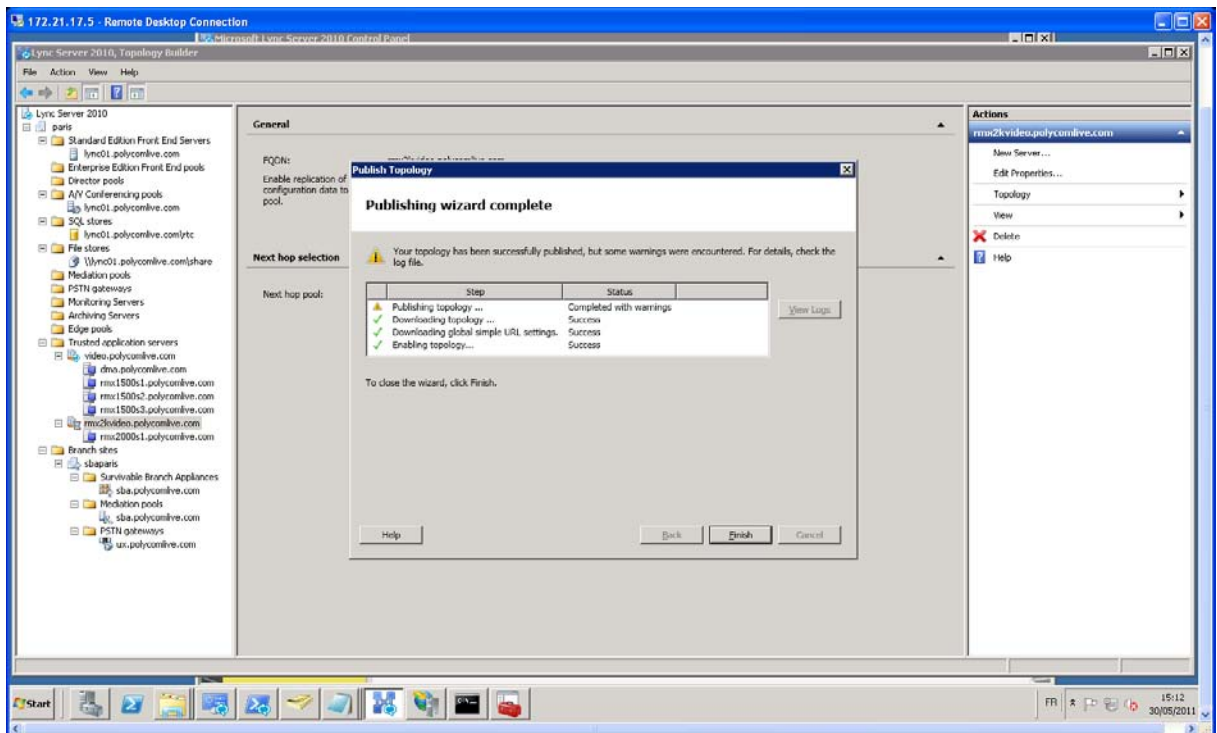

**Go in the "Lync Control Panel", in "Topology" menu, in the "Status" section and verify that the RMX FQDN entry "rmx2000s1.polycomlive.com" is there in the list, as shown below:** In this current example, the RMX FQDN entry "rmx2000s1.polycomlive.com".

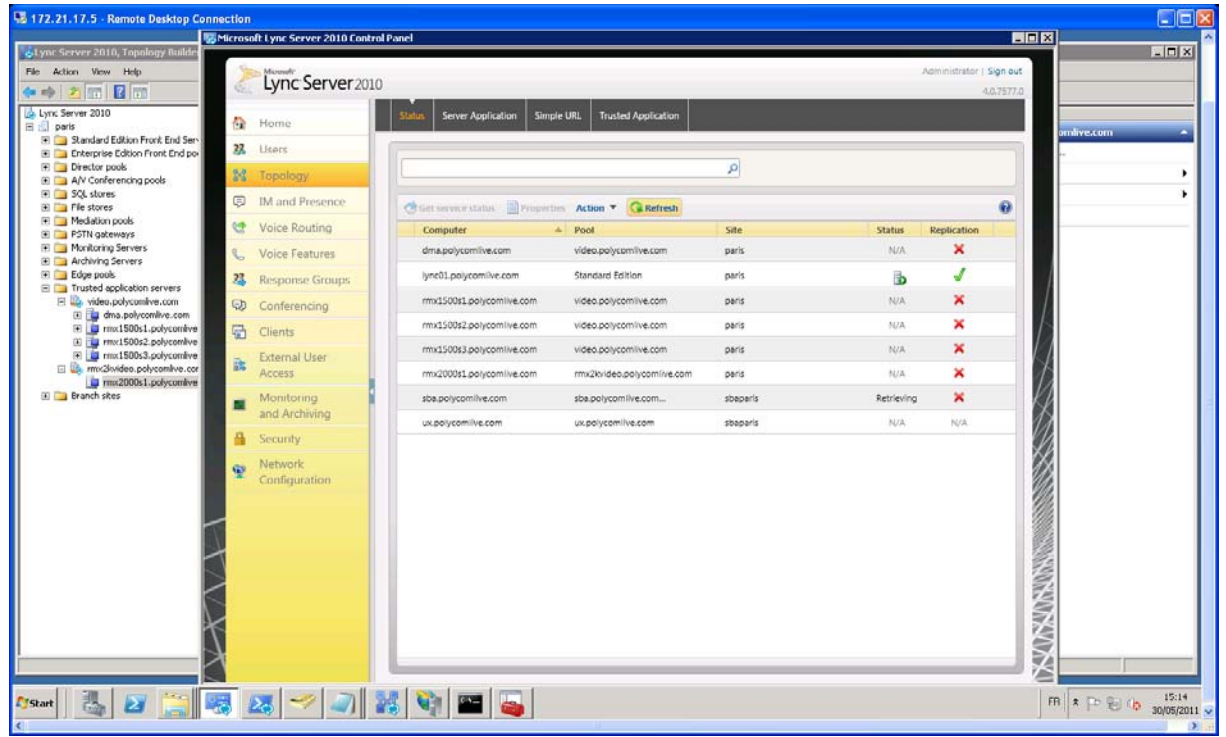

## 2- **Use Lync Powershel to set the Polycom RMX system as a trusted host with a static route**

PS C:\Users\administrator.POLYCOMLIVE>

**\$route=New-CsStaticRoute -TLSRoute -Destination "rmx2000s1.polycomlive.com" -port 5061 -matchuri "rmx2kvideo.polycomlive.com" -UseDefaultCertificate \$true**

In this example "**rmx2000s1.polycomlive.com**" is the RMX FQDN and "**rmx2kvideo.polycomlive.com**" is the trusted entry defined previously.

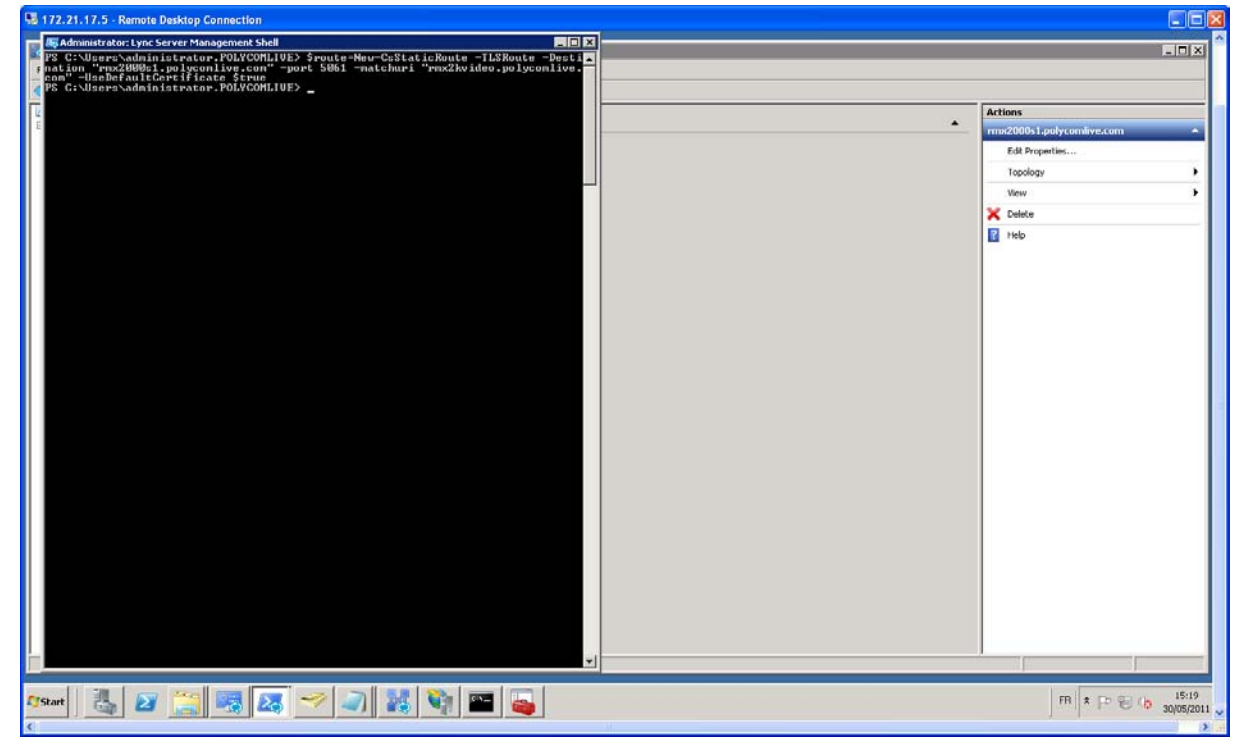

## **After that, run the following command also to set the new route**

PS C:\Users\administrator.POLYCOMLIVE>

**Set-CsStaticRoutingConfiguration -Identity global -Route @{Add=\$route}**

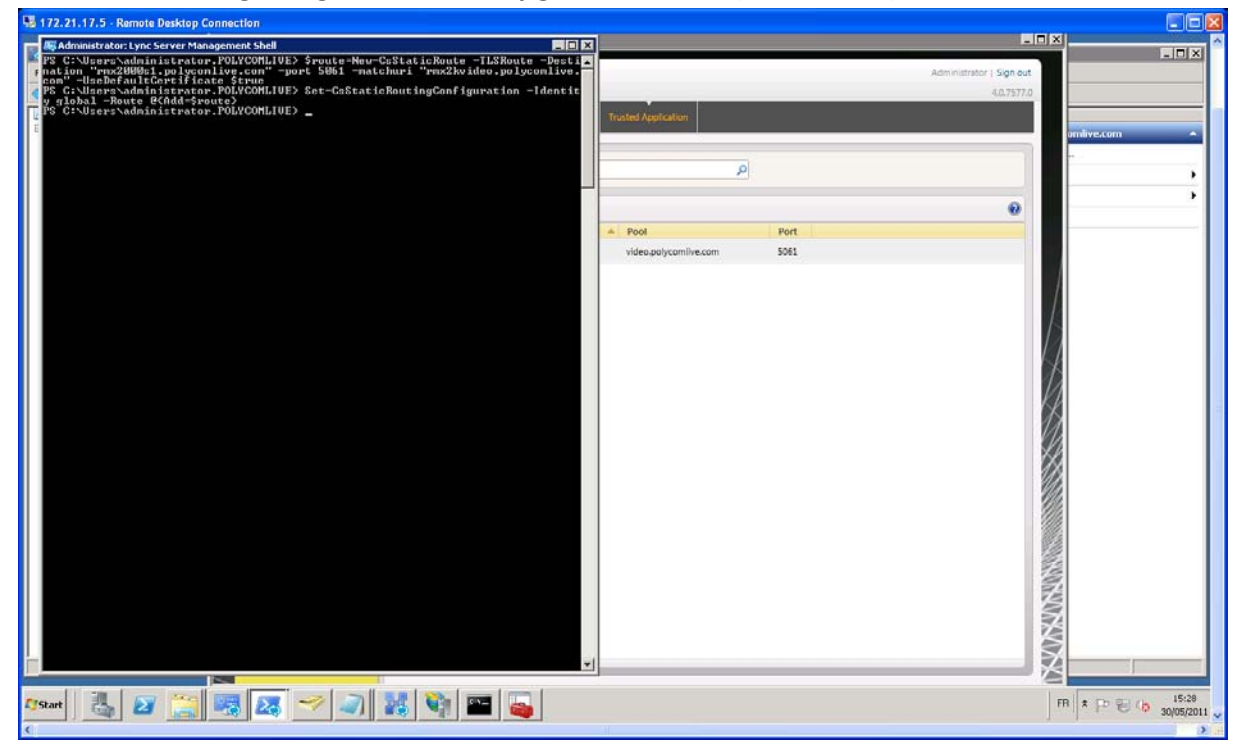

### 3- **Use Lync Powershell to create the trusted application**

#### PS C:\Users\administrator.POLYCOMLIVE>

# **New-CsTrustedApplication -ApplicationId rmx2kvideoProxy -TrustedApplicationPoolFqdn rmx2kvideo.polycomlive.com -port 5061**

In this current example, **ApplicationId** is "**rmx2kvideoProxy**". In your example, you can enter exactly the same name. That will not have any negative impact on your setup.

In this current example, **TrustedApplicationPoolFqdn** is "**rmx2kvideo.polycomlive.com**". In your example, you have to enter the trusted entry you had created previously. In fact, it could be "**rmx2kvideo.domain.com**" if your domain name is "**domain.com**".

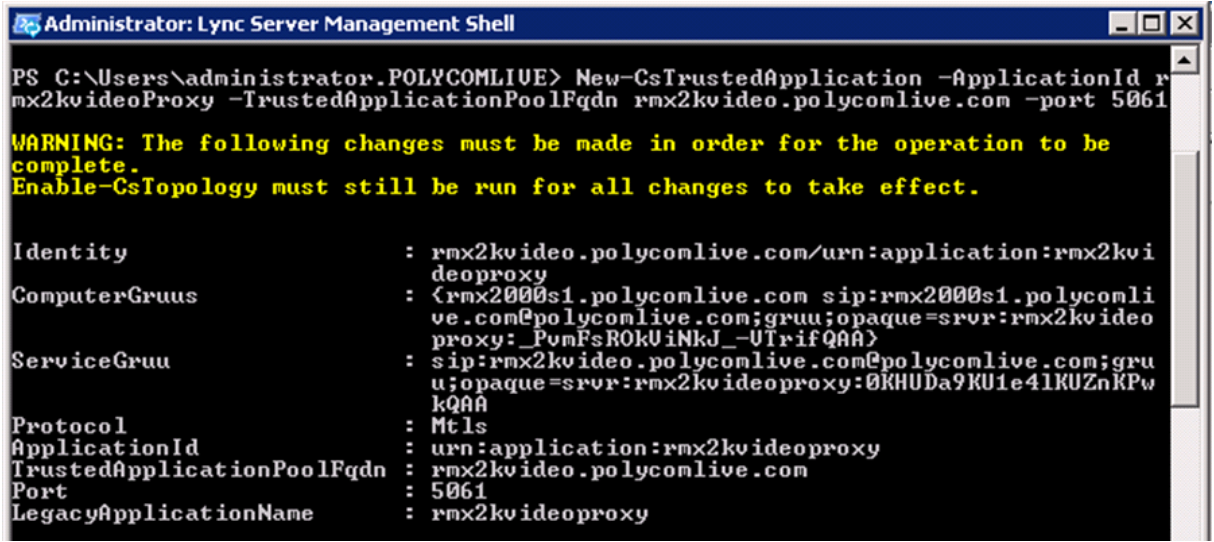

**4- Use Lync Powershell to update the topology** 

PS C:\Users\administrator.POLYCOMLIVE> **Enable-CsTopology**

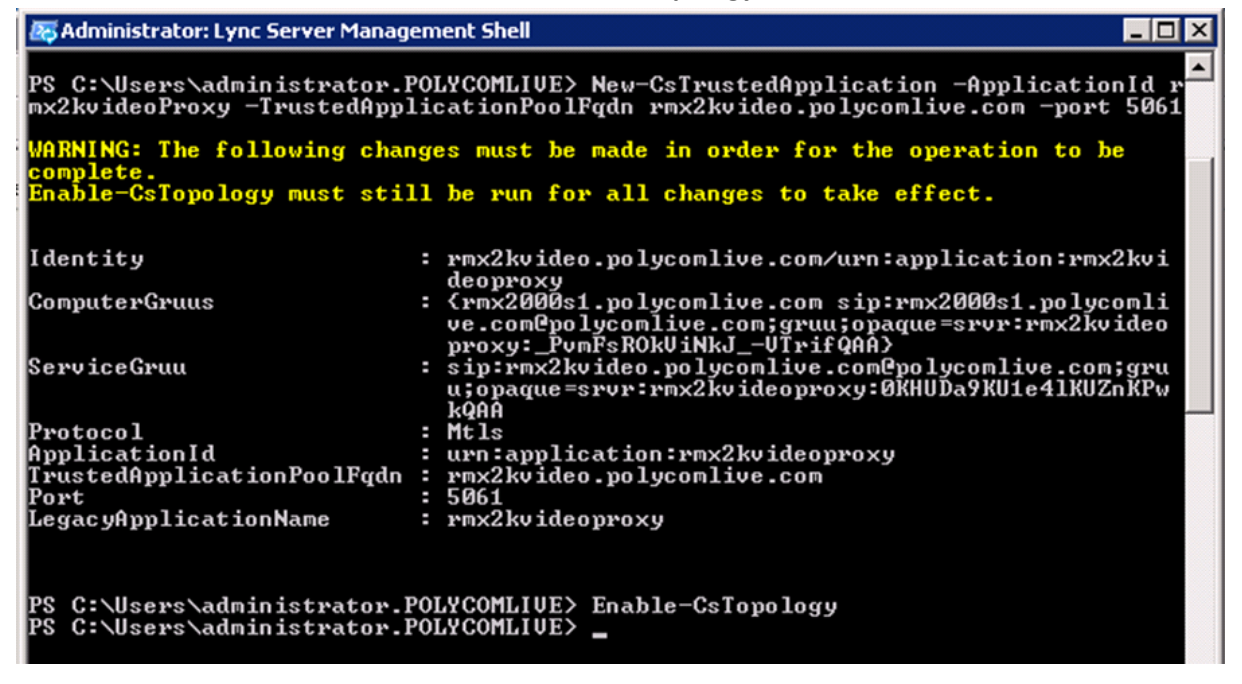

**Go in the "Lync Control Panel", in "Topology" menu, in the "Trusted Application" section and verify that the RMX Trusted entry "rmx2kvideo.polycomlive.com" is there in the list, as shown below:**

In this current example, the RMX Trusted entry is "**rmx2kvideo.polycomlive.com**".

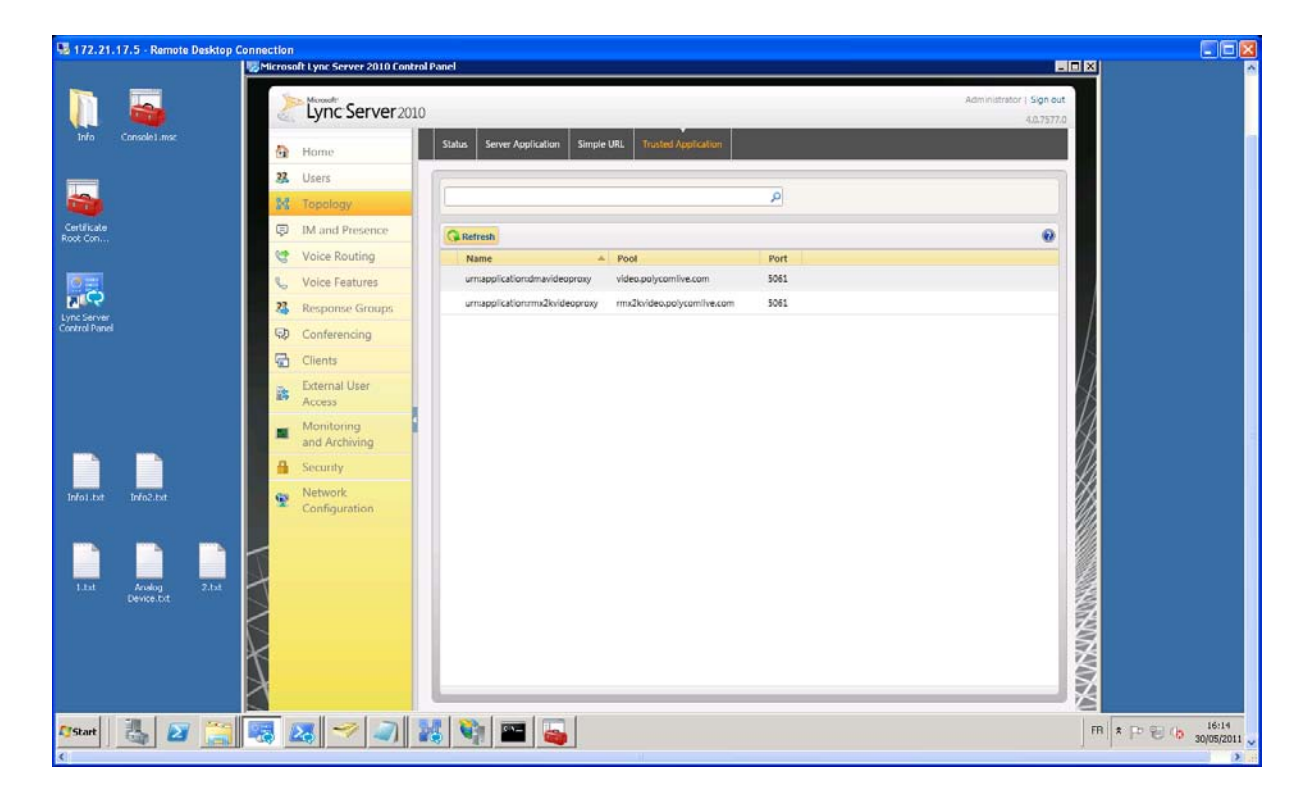

**Login the Lync server and create a new certificate for RMX using the IIS Manager from the lync server, as shown below:**

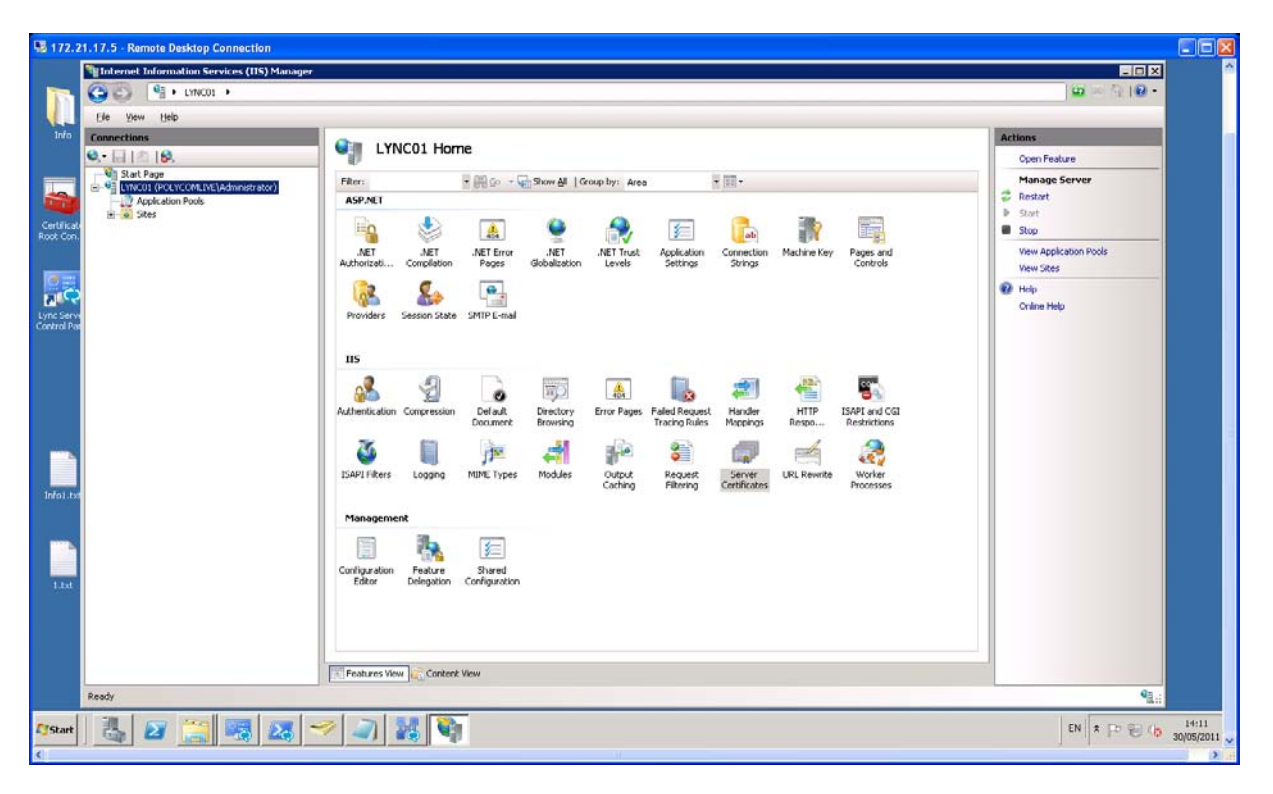

**Double click on the "Server Certificate"**

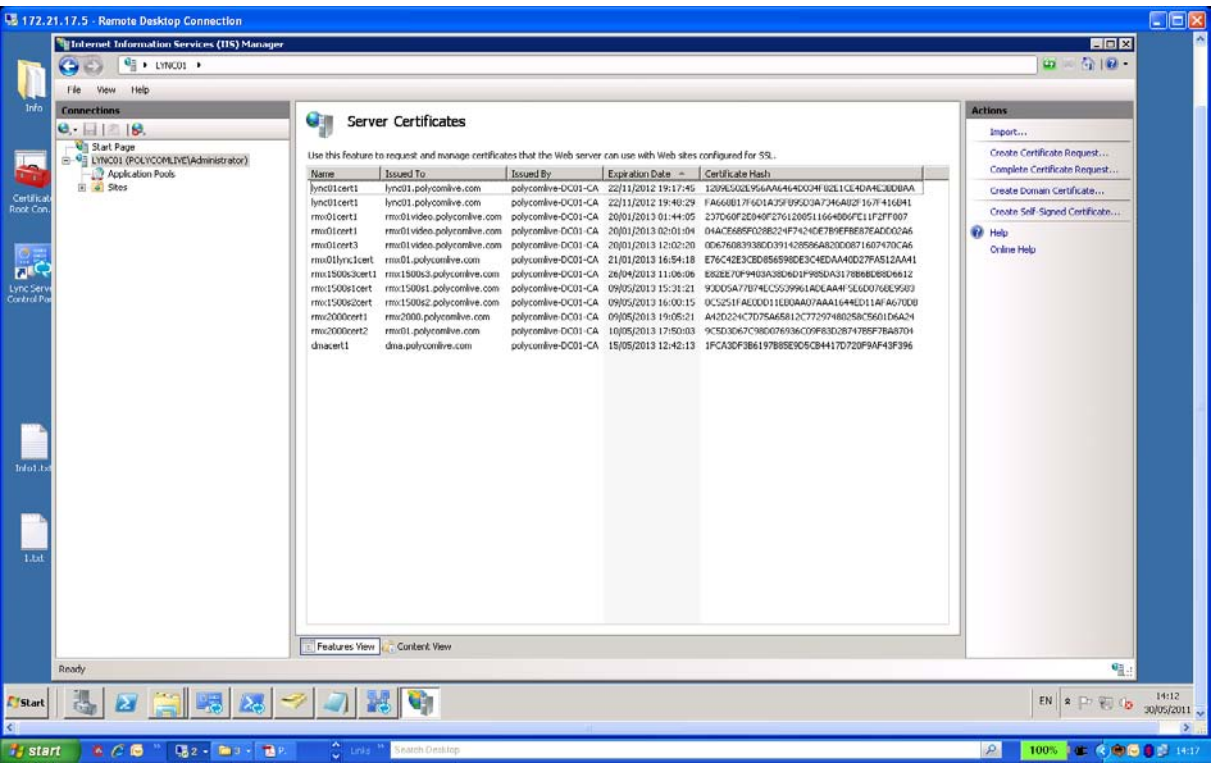

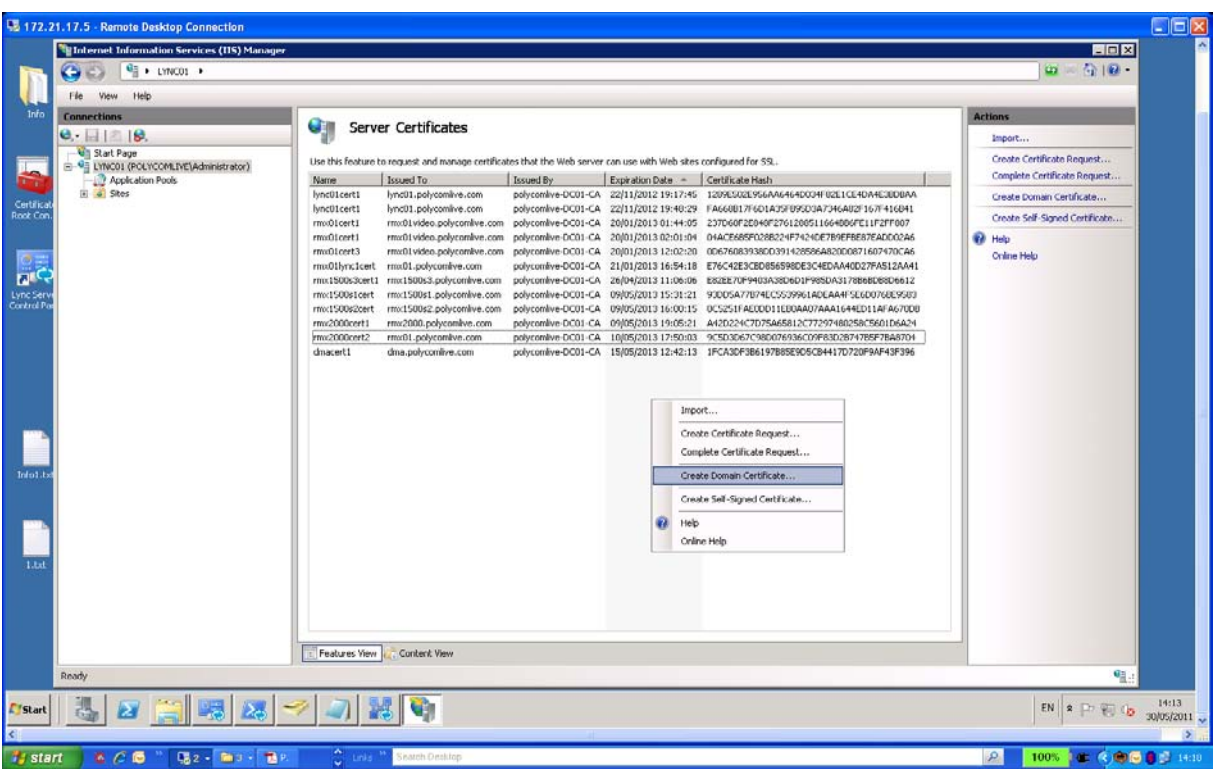

**Right click in the blank area and select "Create Domain Certificates"**

**Create a Security Certificate for the Polycom RMX System**

**In common name, enter the FQDN of the RMX server that had been entered as a DNS recond in DNS server.**

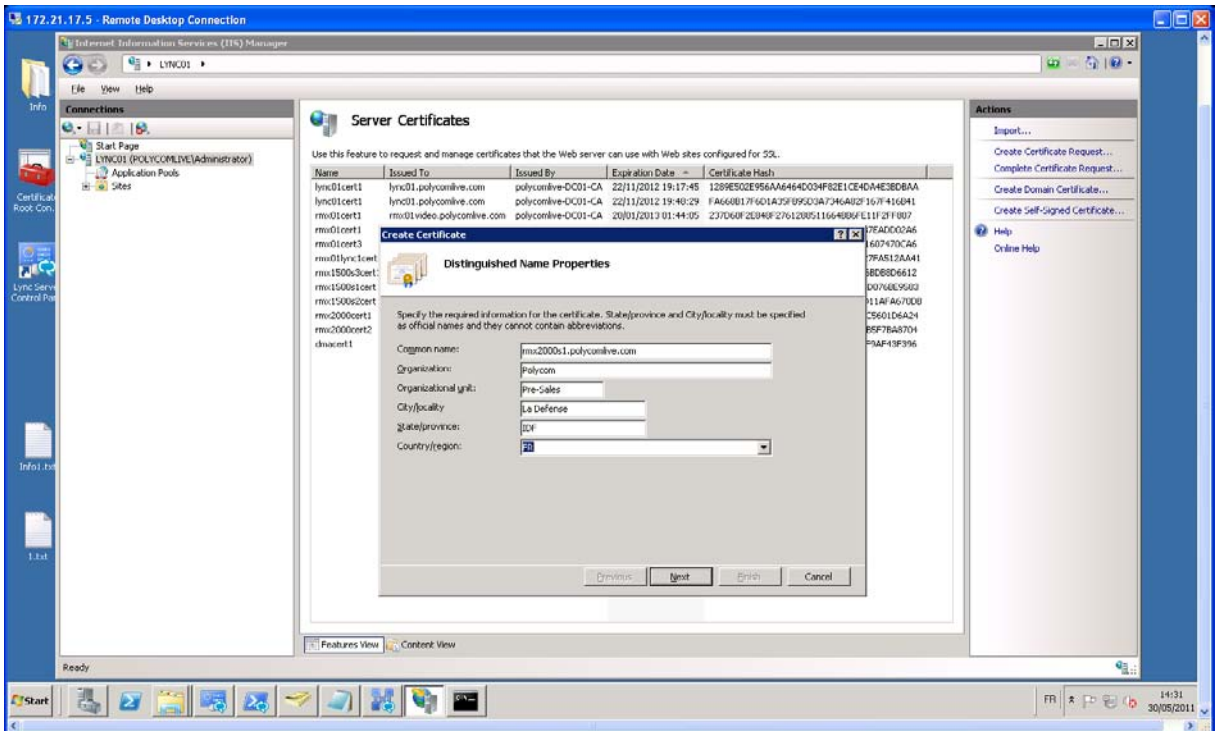

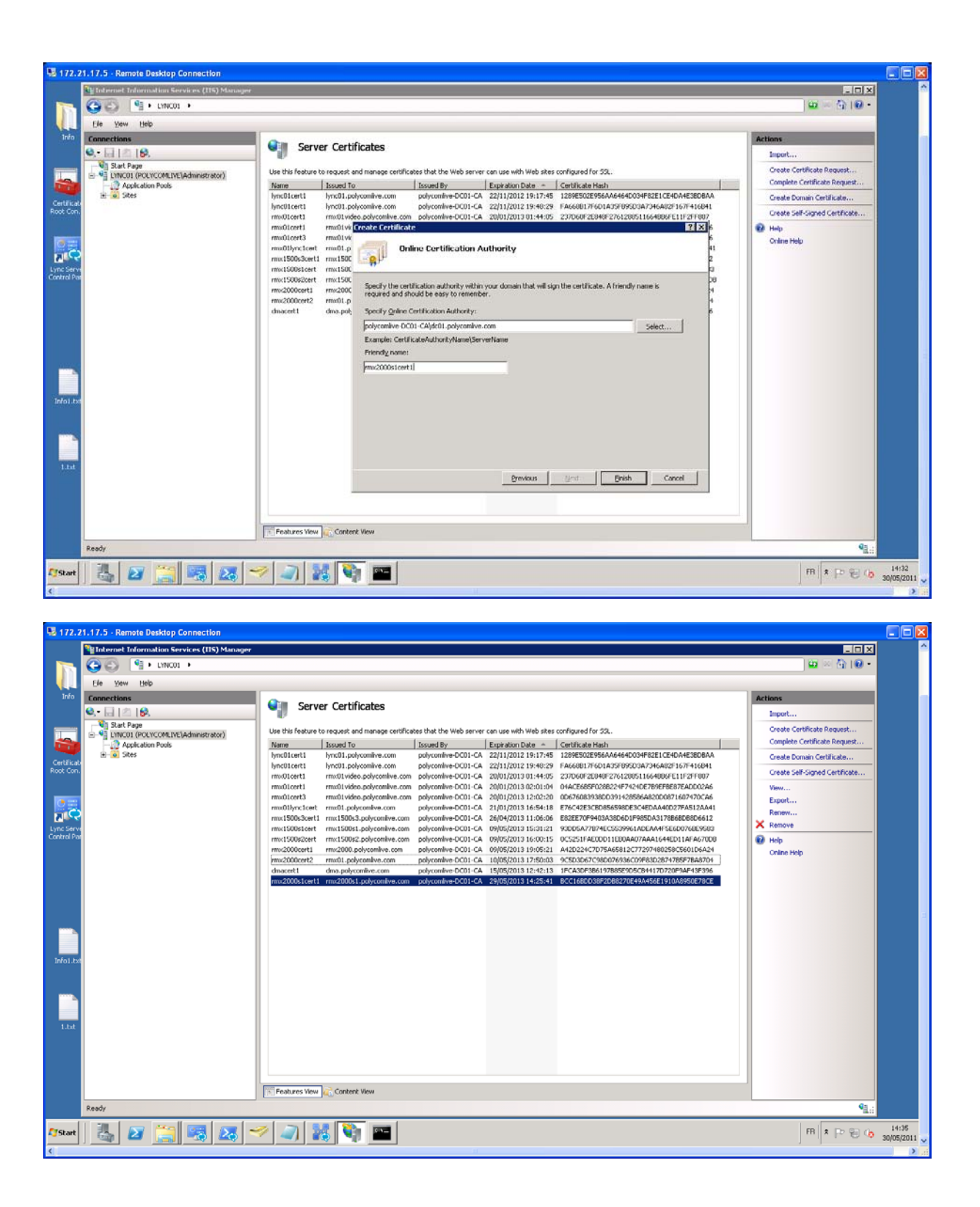

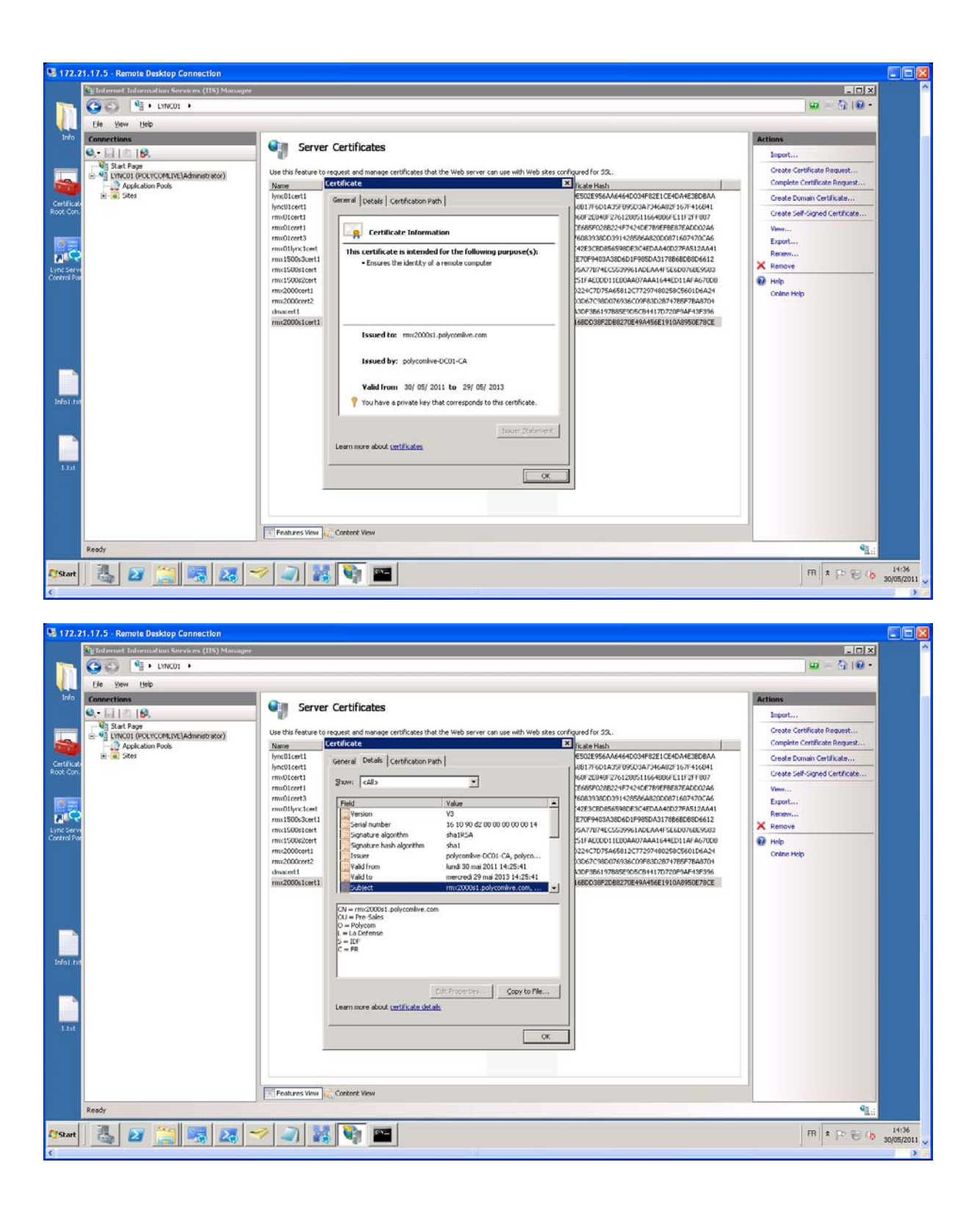

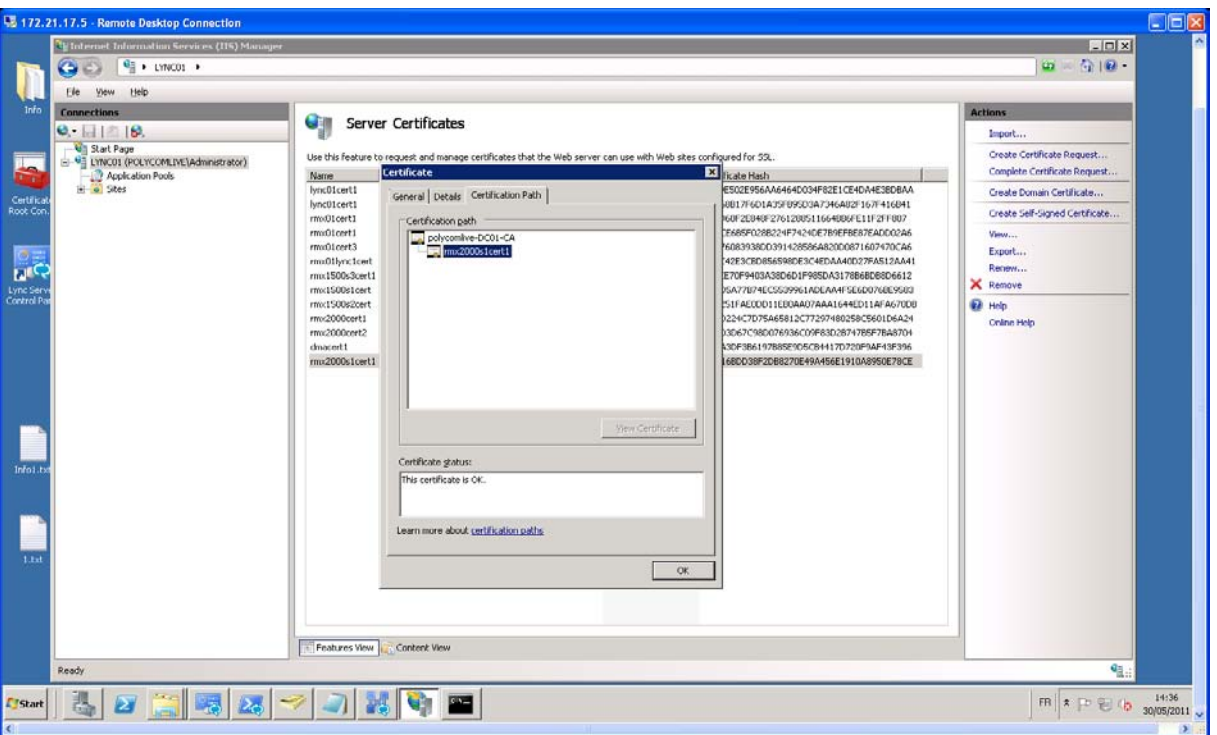

# **Then, do following action:**

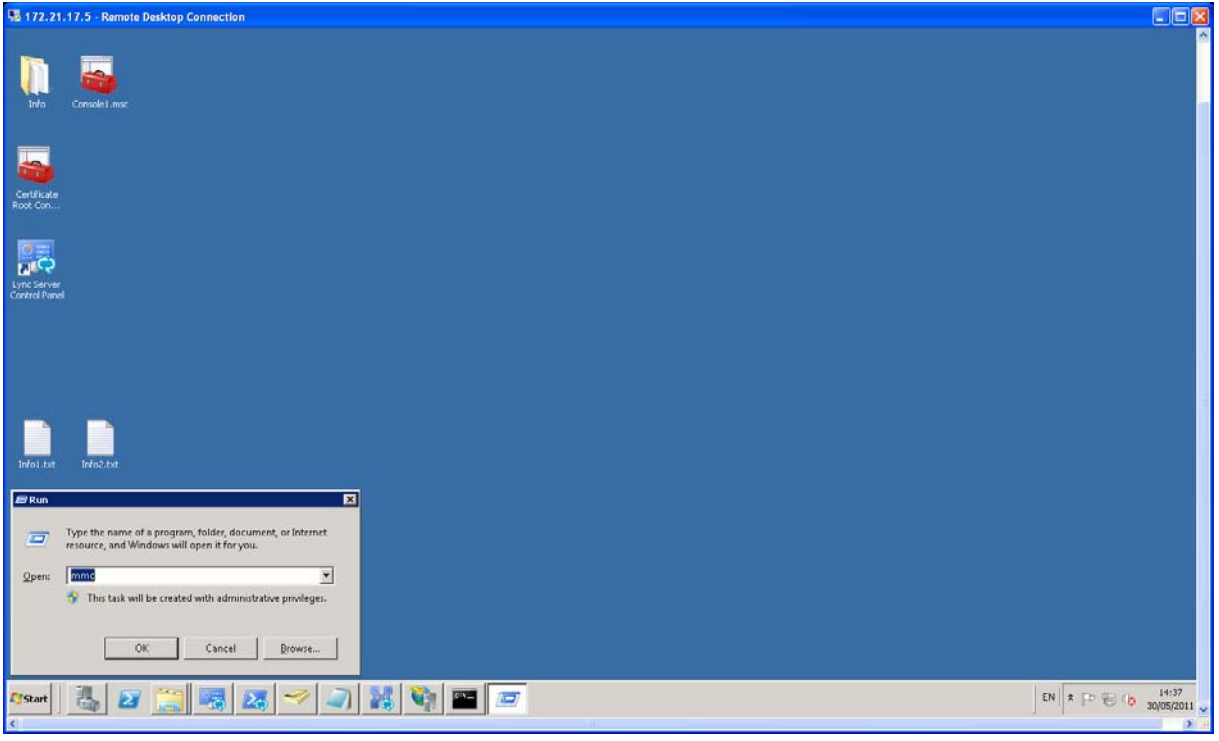

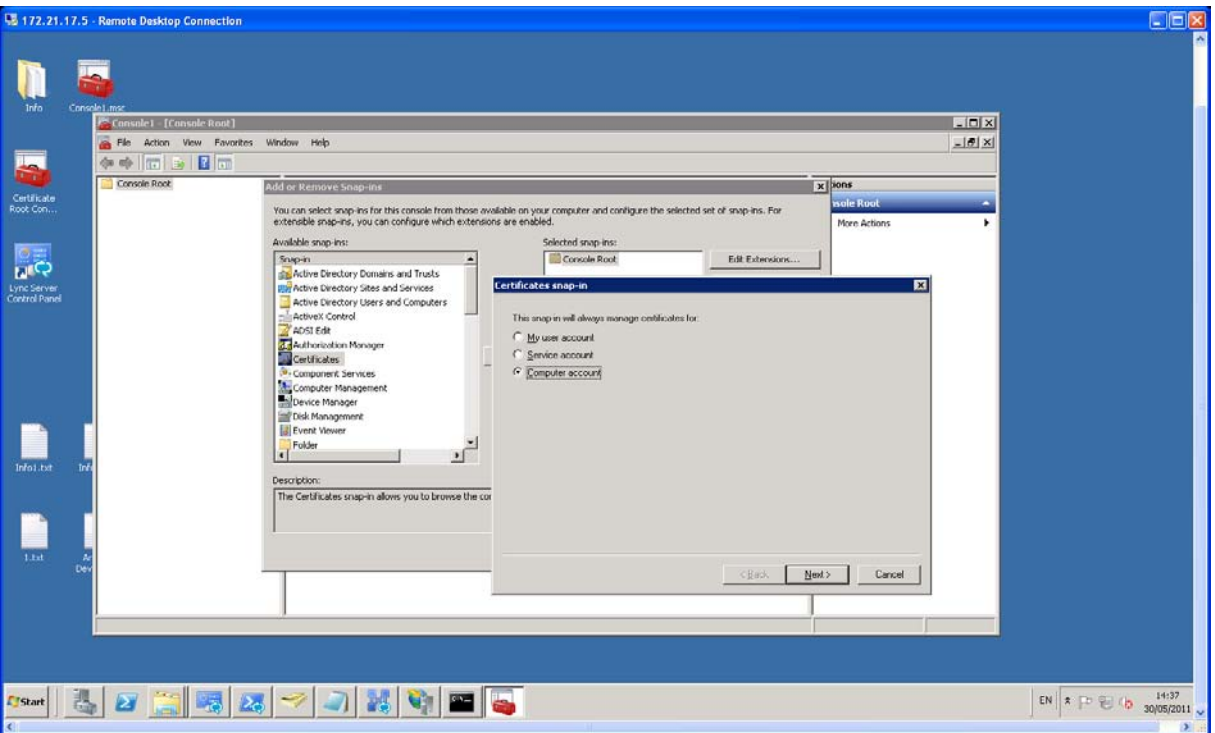

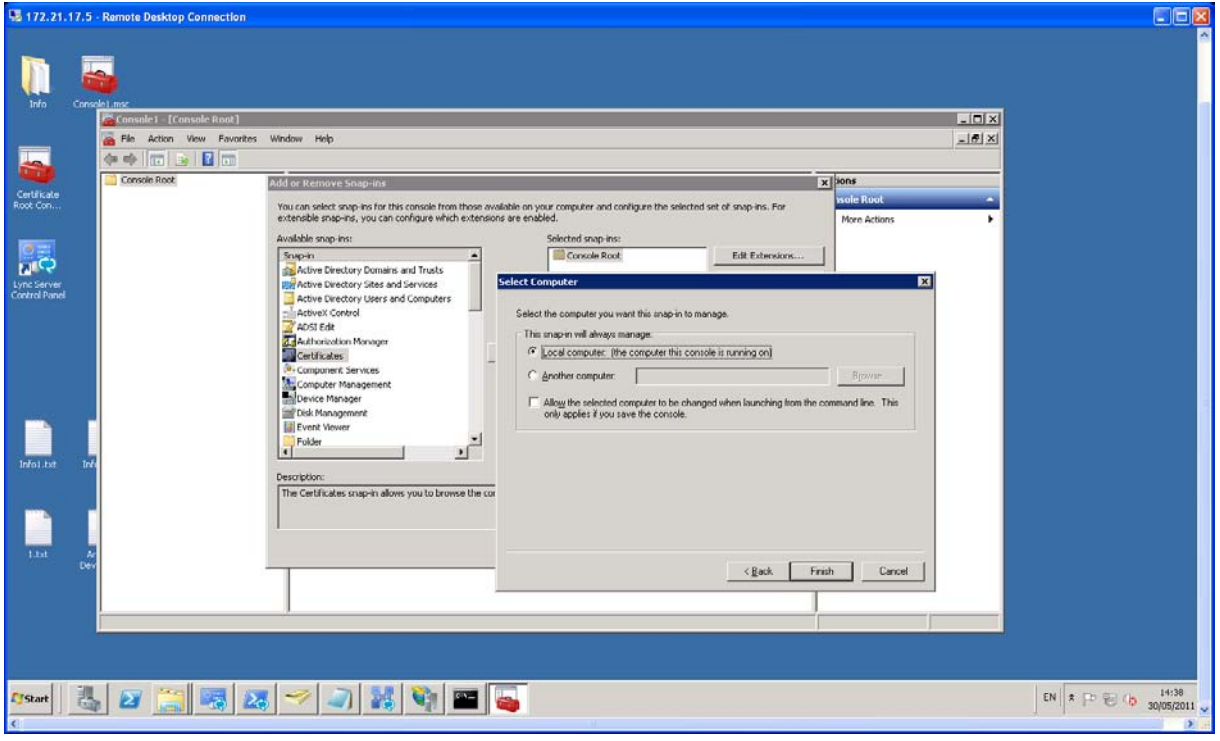

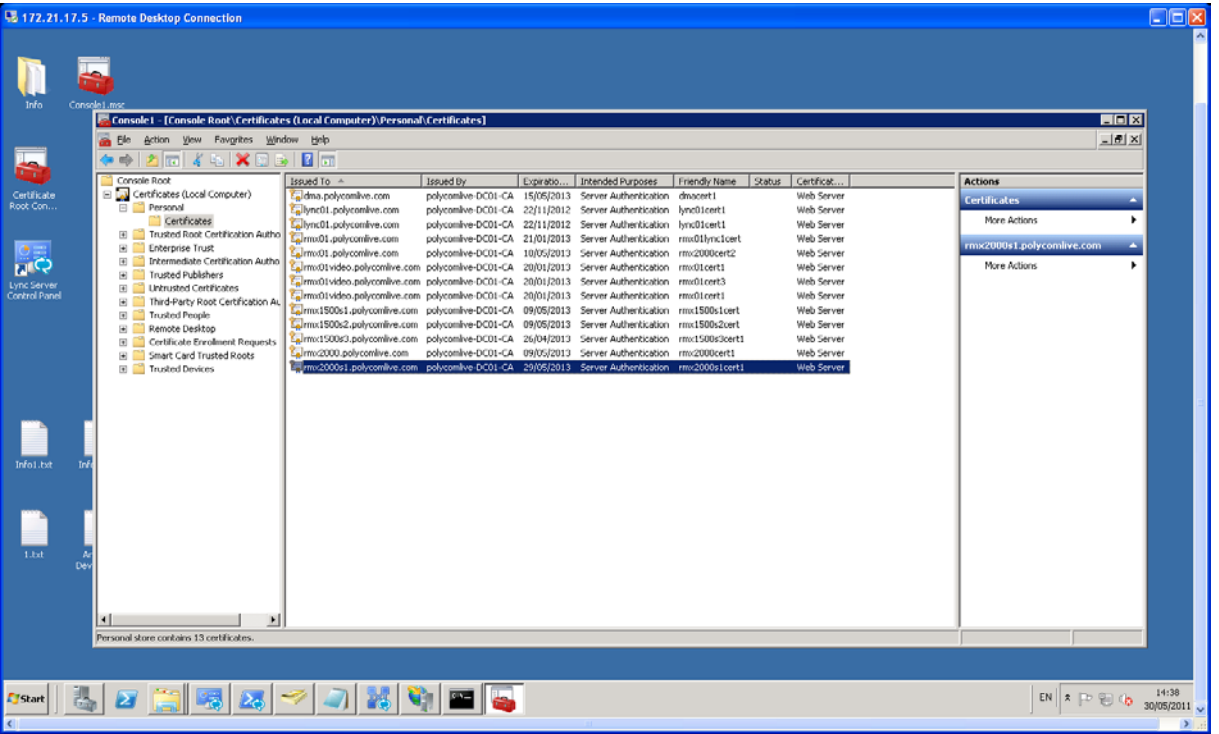

**Then export this new created certificate, as shown below:**

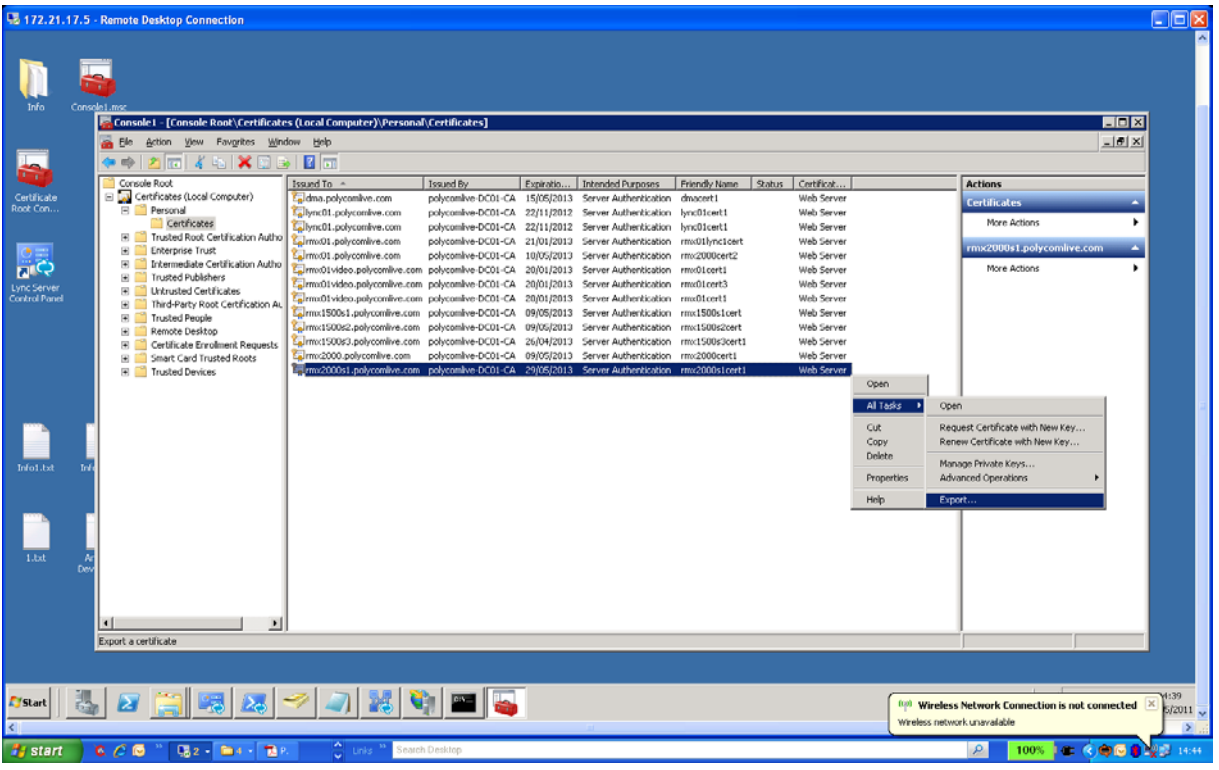

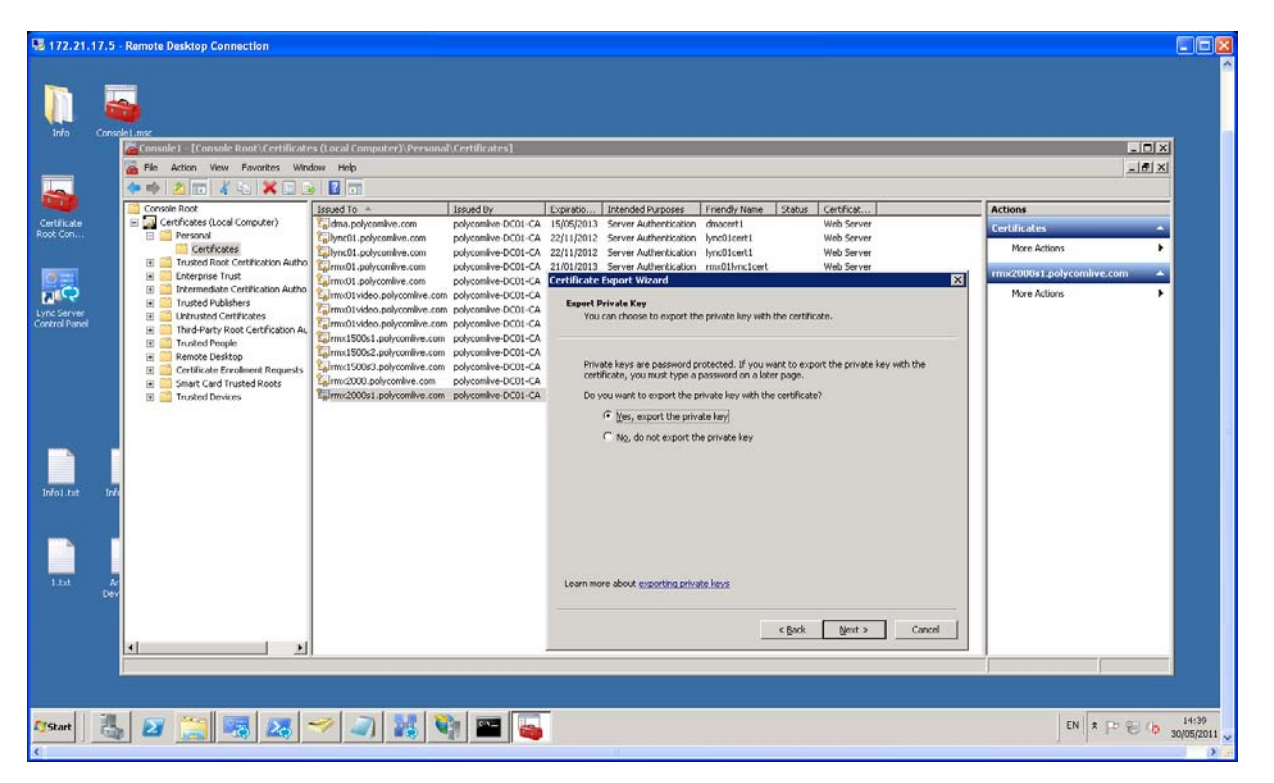

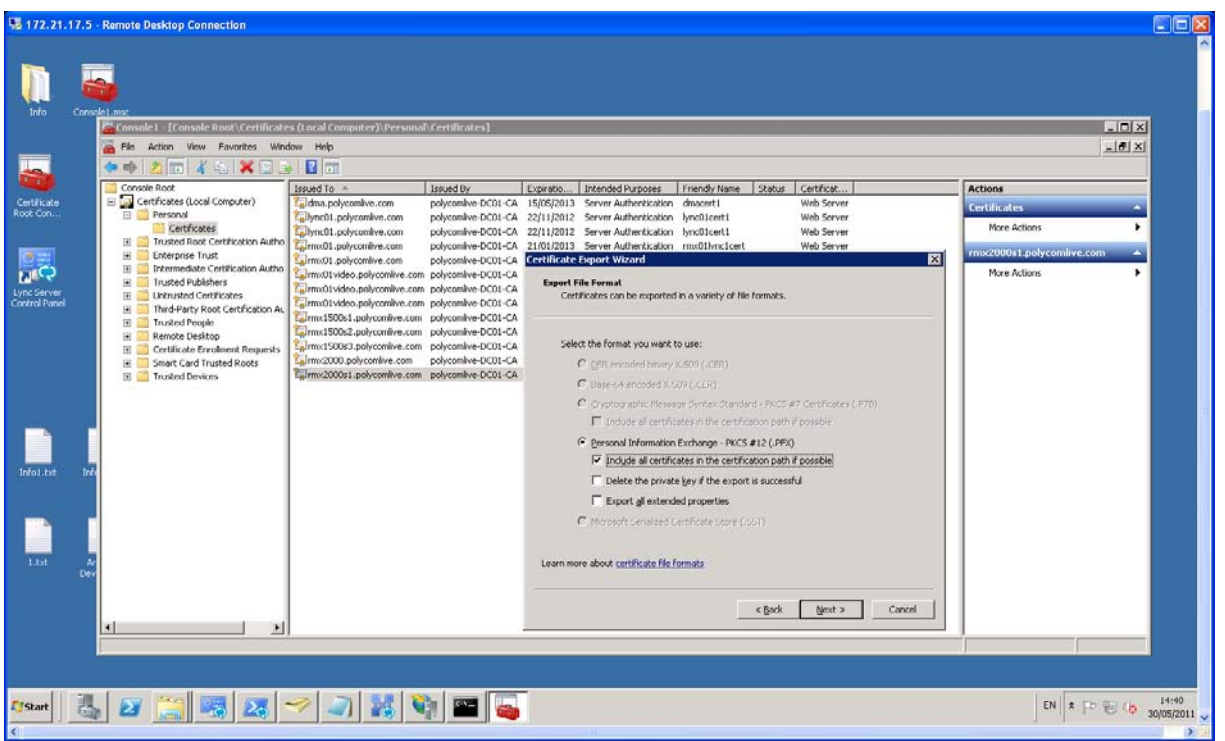

**Enter the password for the pfx certificate, as shown below:**

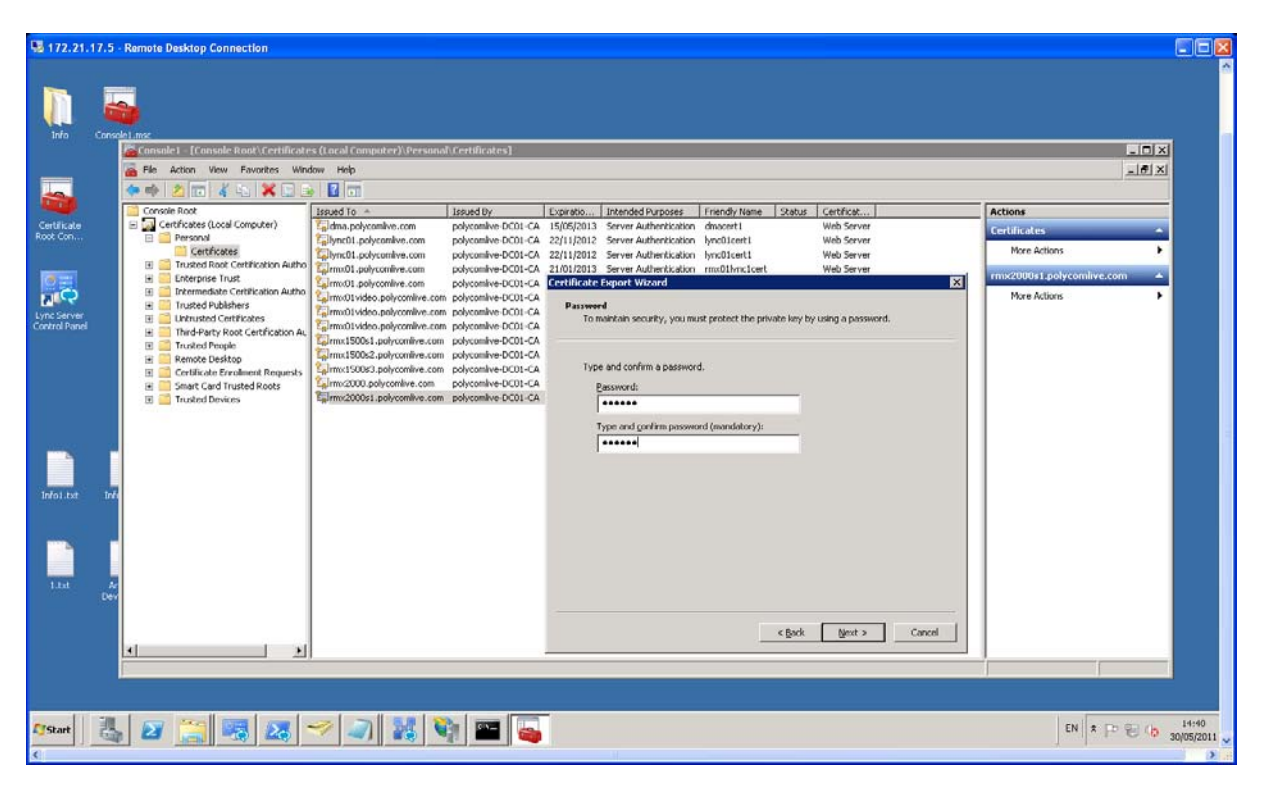

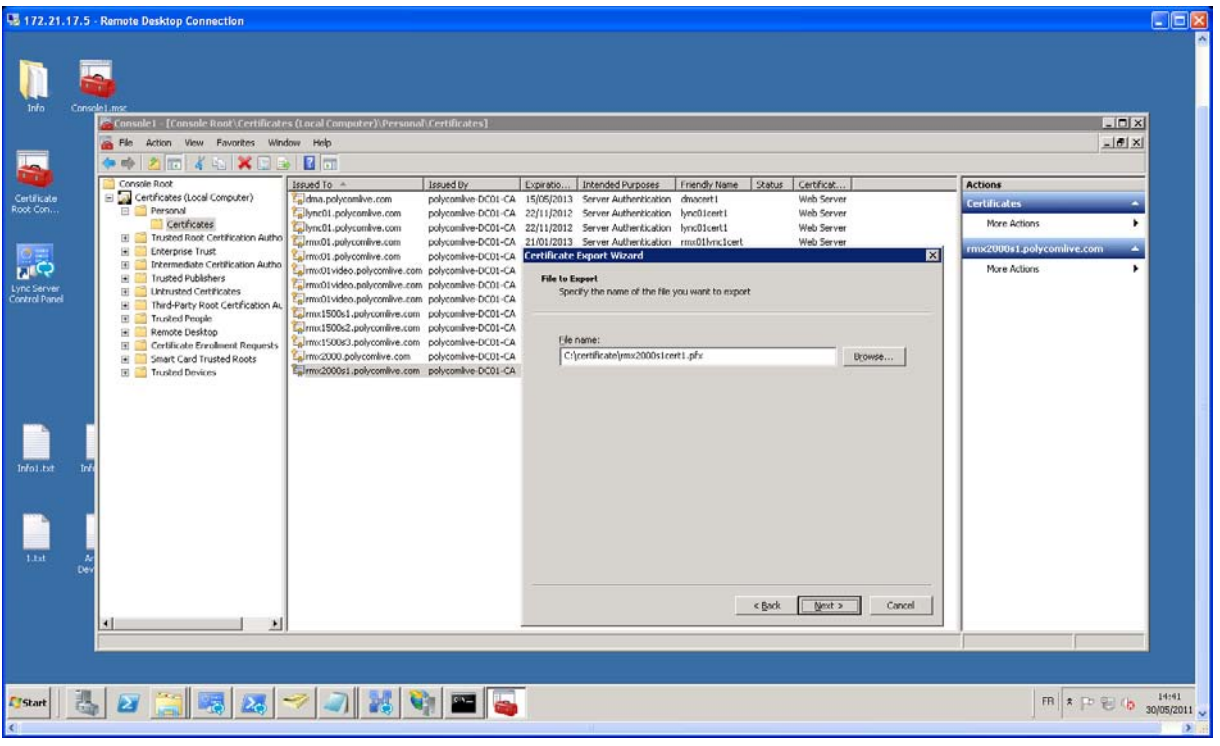

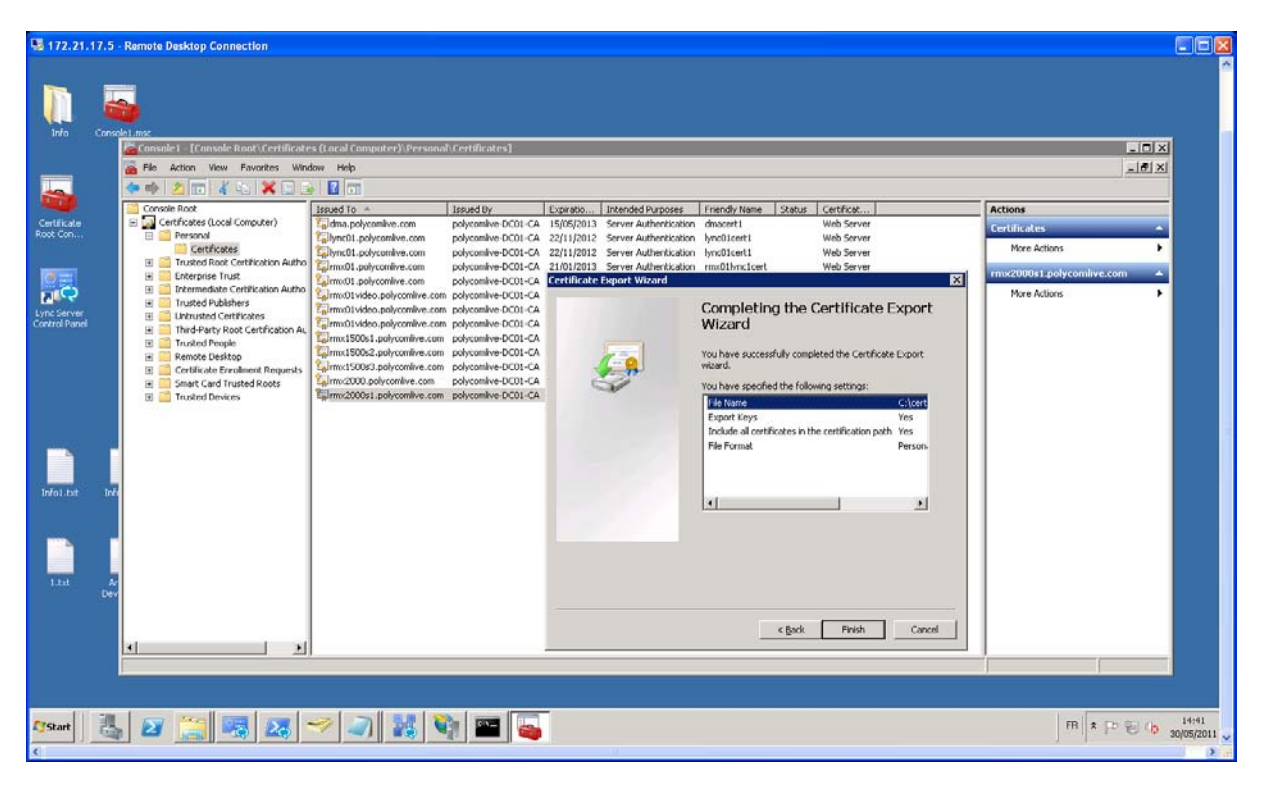

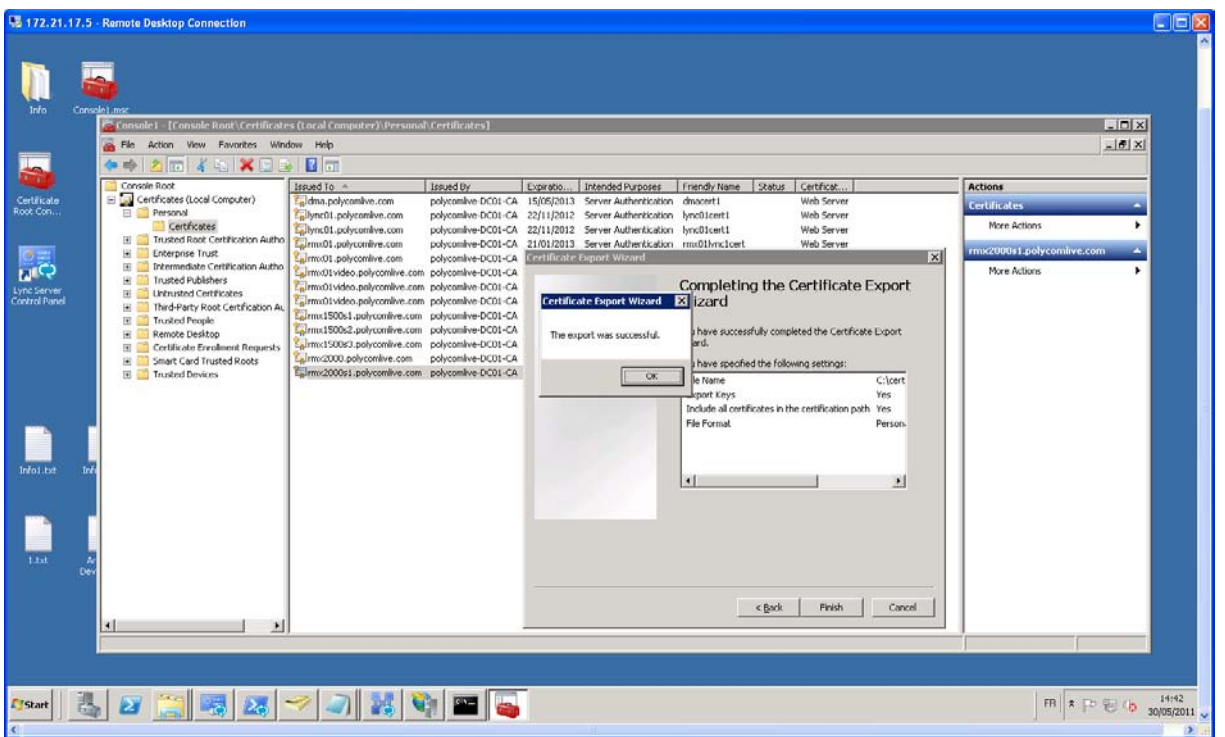

# **Set the SIP server settings in the RMX and import the certificate to RMX**

First copy the new created PFX certificate from Lync server to a PC where you will connect to RMX and also create an empty **text file** called **certPassword.txt** in same folder where you had put the RMX certificate and then put the password you had entered for the certificate during its creation in the **certPassword.txt** file.

Then proceed with the following actions.

IP Nework Type: **H323 & SIP**

SIP Server: **Microsoft**

In SIP Servers put the information as mentioned below:

Server FQDN: **lync01.polycomlive.com** (you will need to put the FQDN of your lync server)

Server Domain Name: **polycomlive.com** (you will need to put the domain name of the where your lync server is located)

Port: **5061**

Same for Outbound proxy server

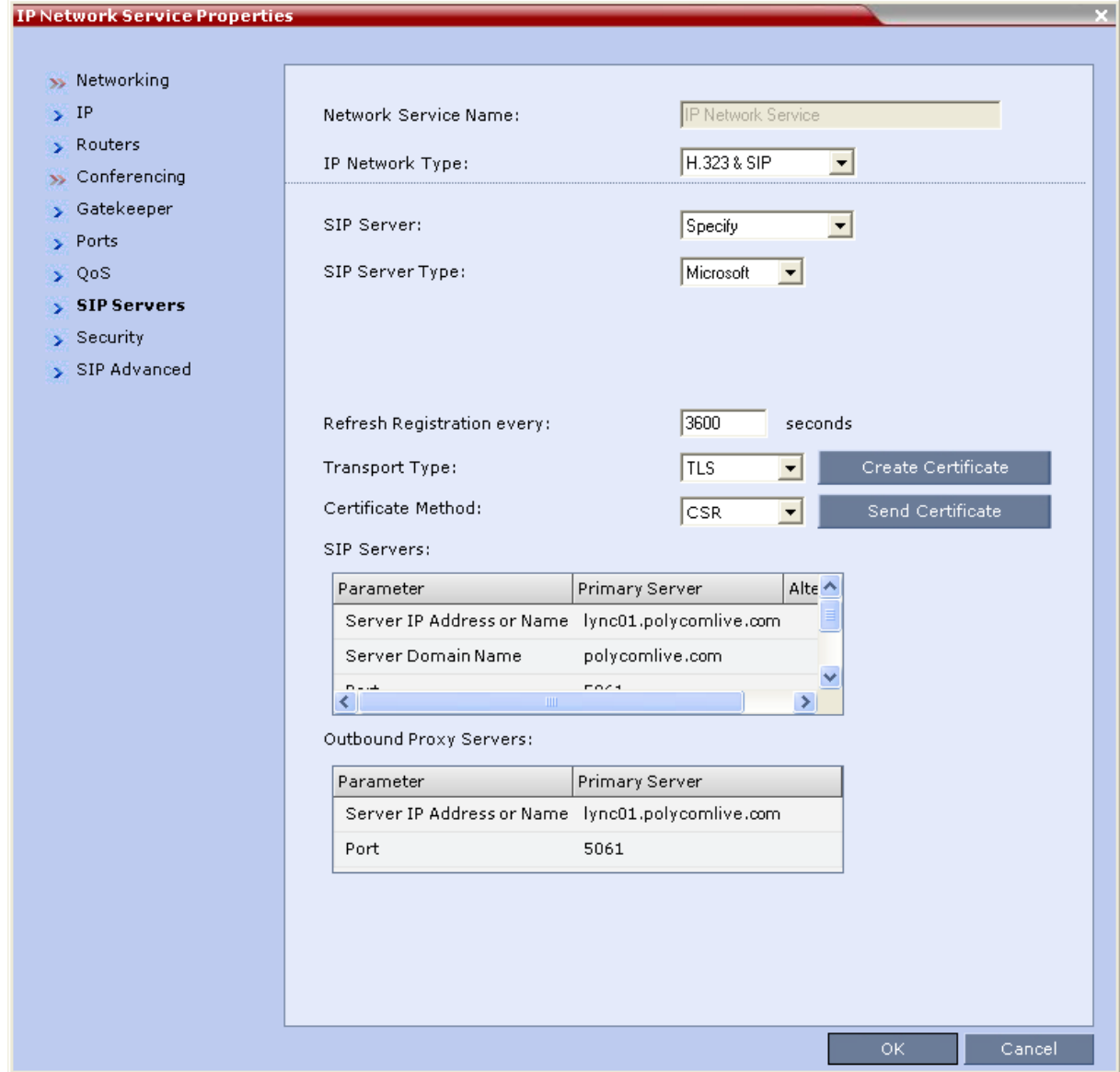

Then upload the new created certificate as shown below by selecting the certificate Method as **PEM/PFX**:

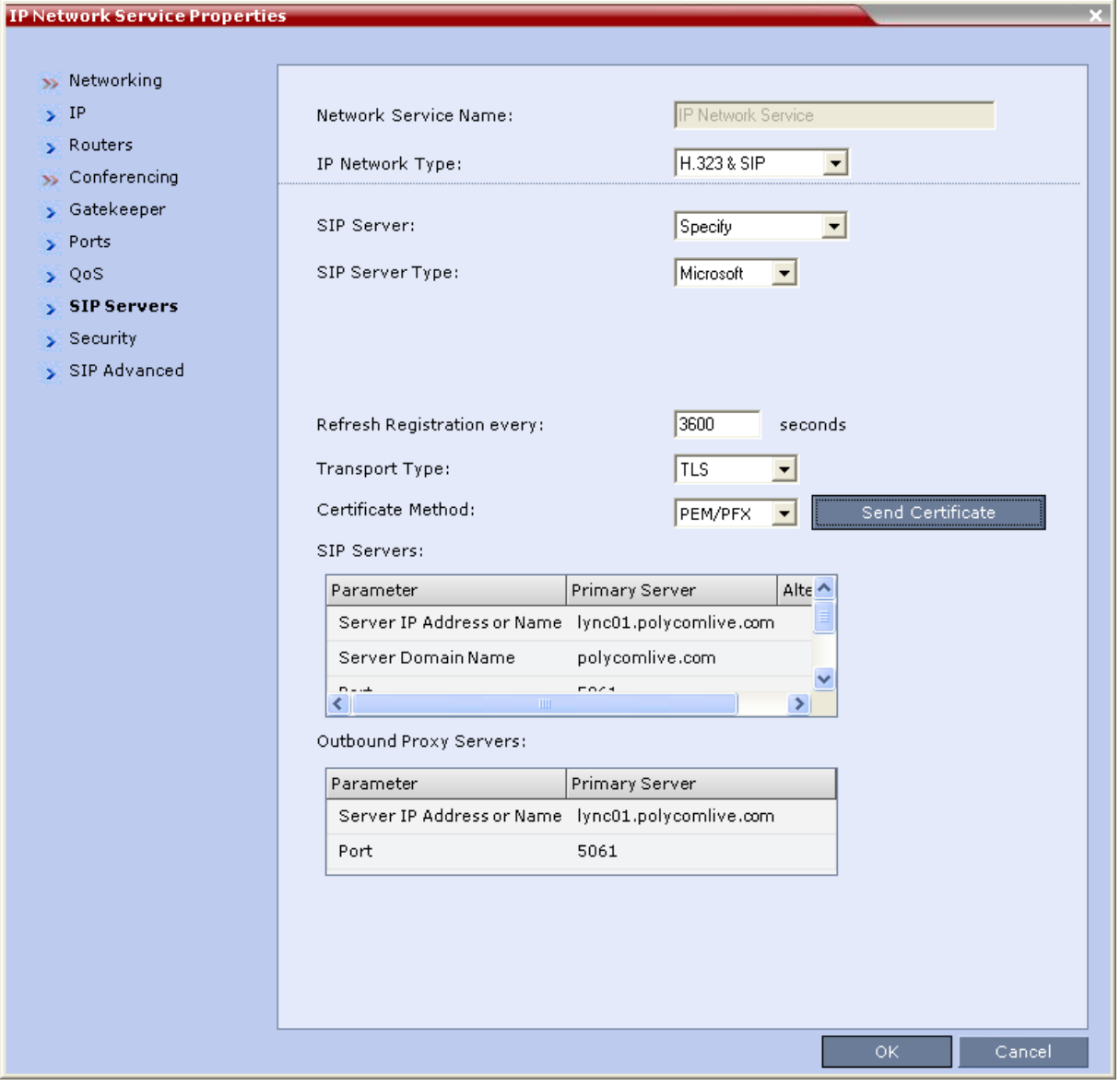

Then select both files the **certificate file** and the **certPassword text file** in same time by using the CTRL key and the mouse by clicking each time in the first and then on the second file.

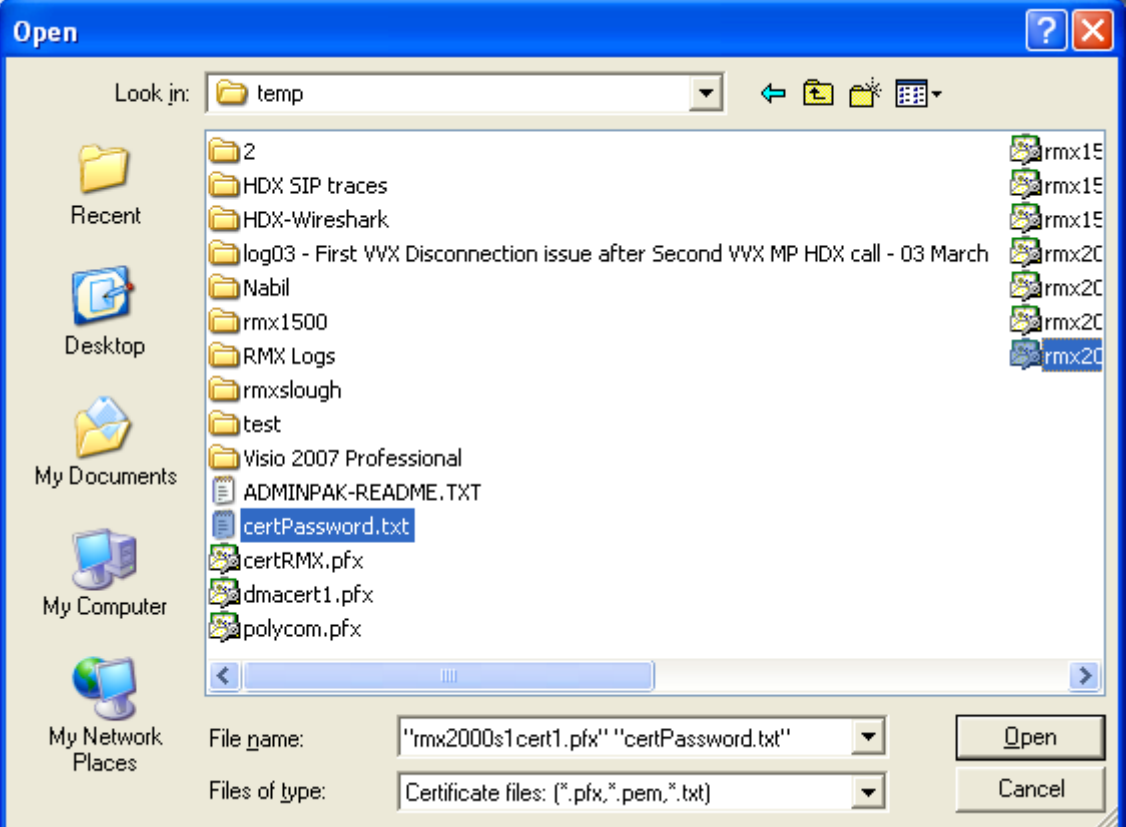

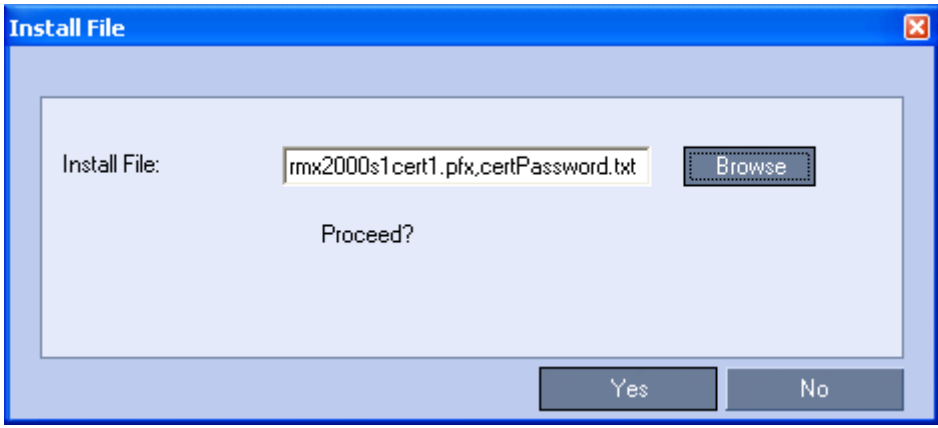

**Then click on "Yes".**

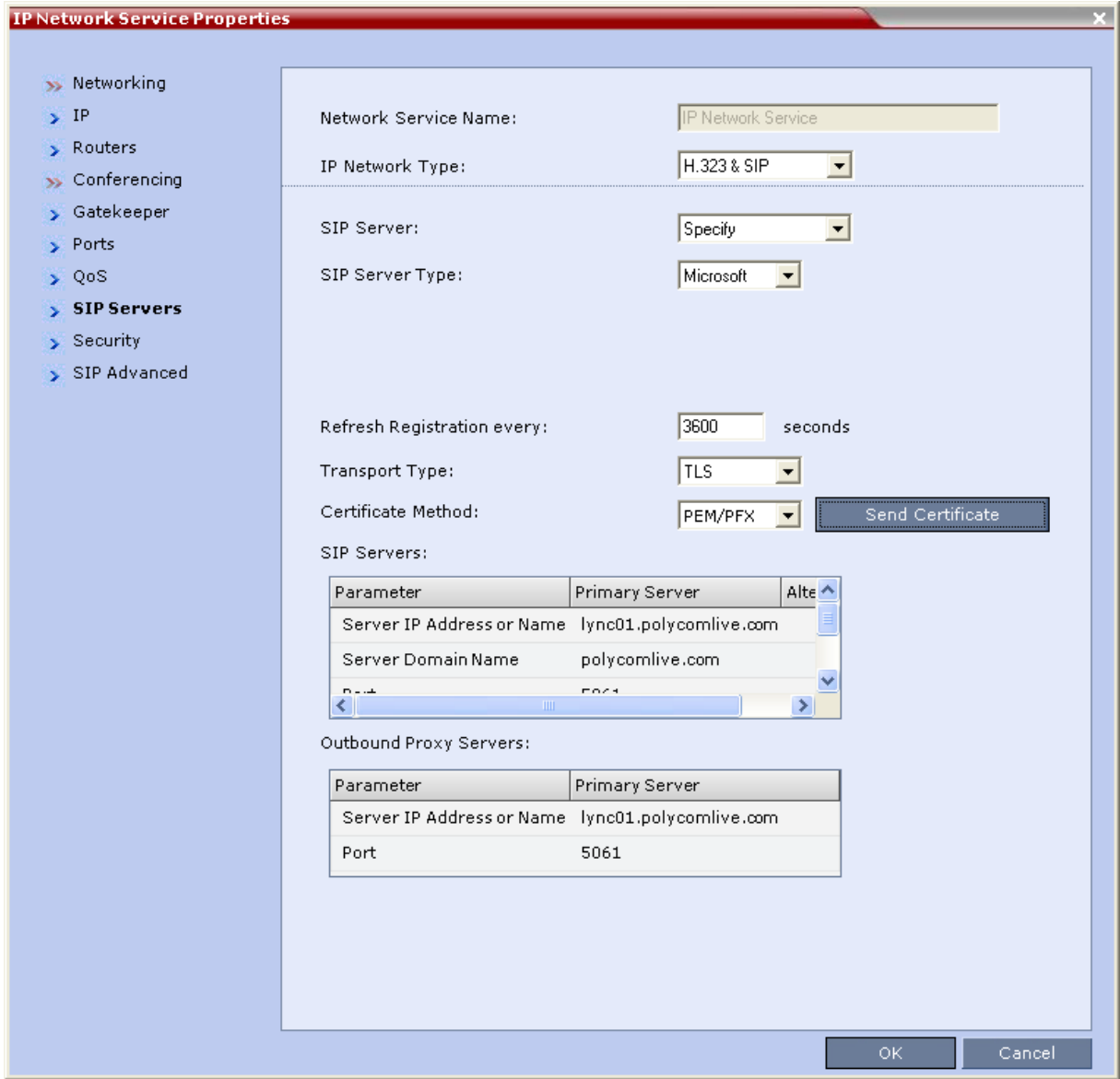

Then RMX will ask you that it will reboot. Select "Yes".

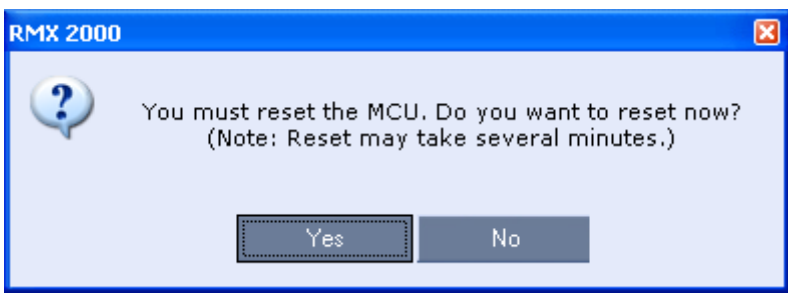

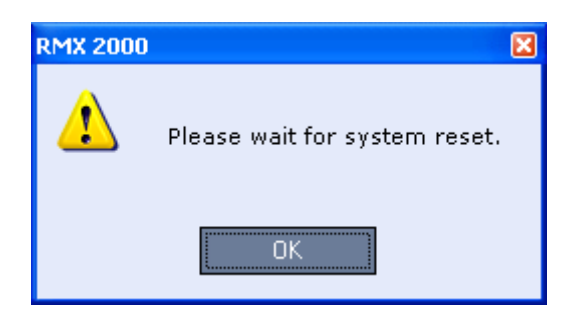

After the RMX reboot, you should not have any TLS error in the alarm monitor, as shown below:

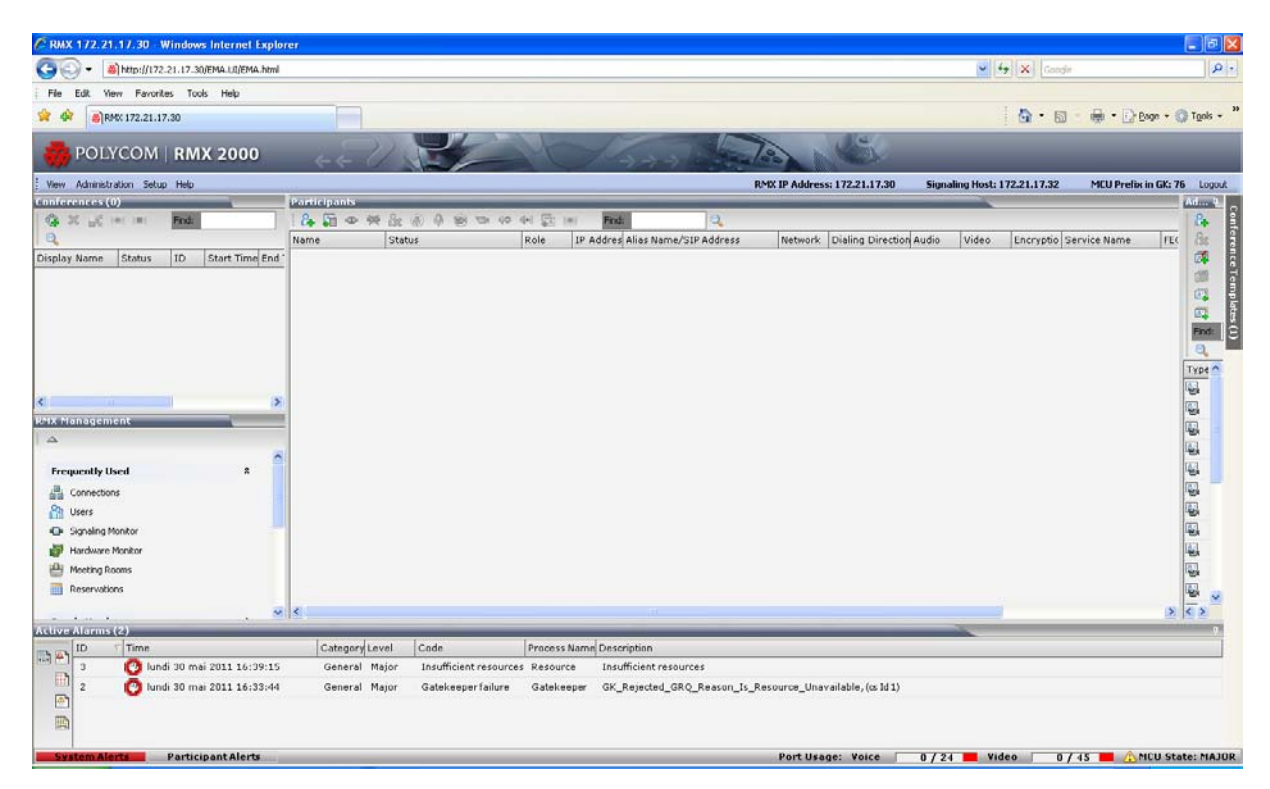

Then, check in the Signaling Monitor, in SIP Server and you should see the IP address of Lync server with status as "OK".

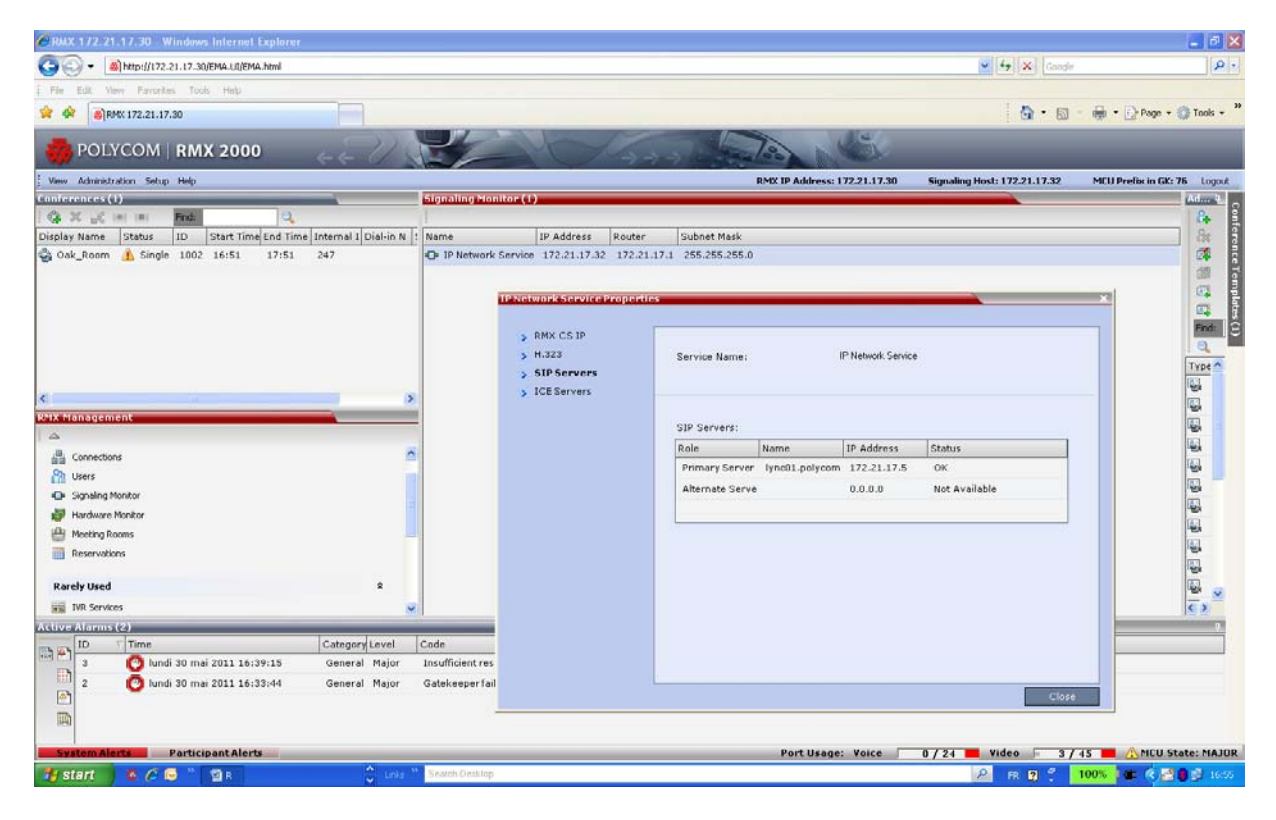

Then go on a PC client and open Lync and enter for example the following SIP URI to call Meeting Room 1002 in RMX from Lync client:

#### **[1002@rmx2kvideo.polycomlive.com](mailto:1002@rmx2kvideo.polycomlive.com)**

RMX will answer and you will see the video out from RMX to Lync client as shown below.

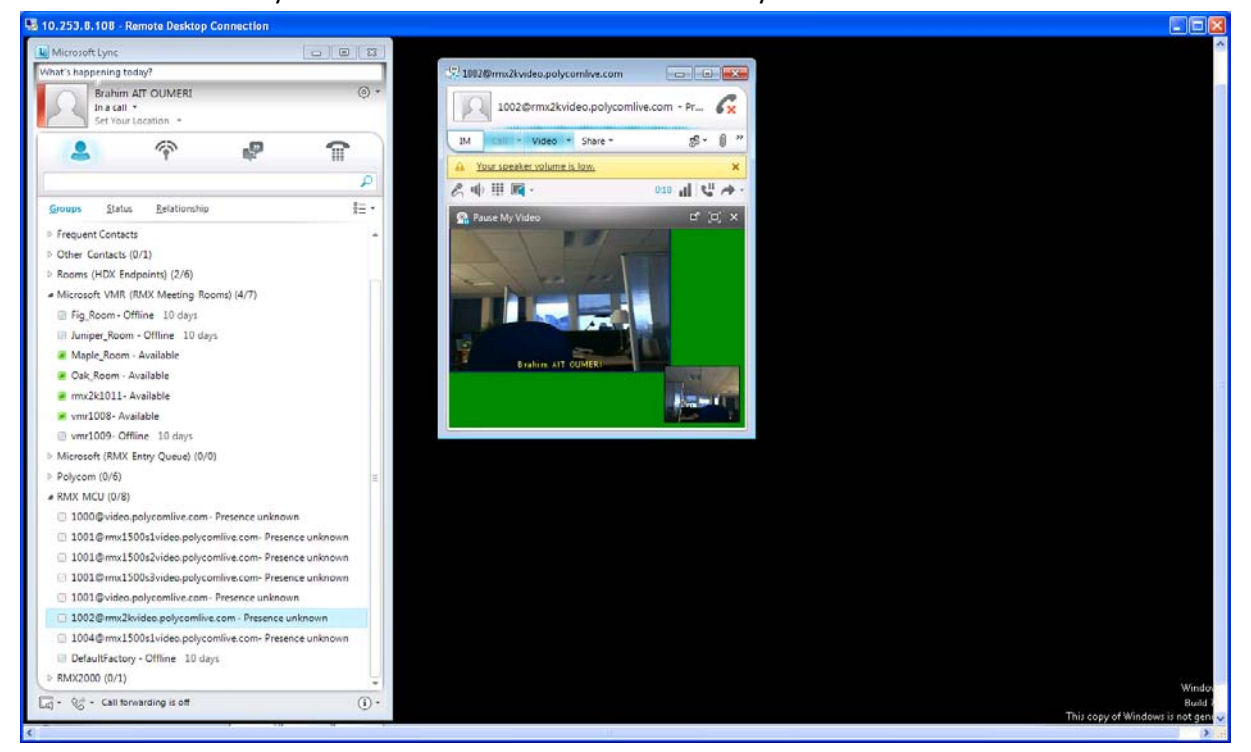